# **Dell Chromebook 3100**

Service Manual

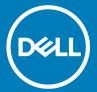

| Notes, cautions, and warnings                                                                                                    |
|----------------------------------------------------------------------------------------------------|
| NOTE: A NOTE indicates important information that helps you make better use of your product.                                                                                                    |
| CAUTION: A CAUTION indicates either potential damage to hardware or loss of data and tells you how to avoid the problem.                                                                                   |
| MARNING: A WARNING indicates a potential for property damage, personal injury, or death.                                                                                                    |
|                                                                                                    |
|                                                                                                    |
|                                                                                                    |
|                                                                                                    |
|                                                                                                    |
|                                                                                                    |
|                                                                                                    |
|                                                                                                    |
|                                                                                                    |
|                                                                                                    |
|                                                                                                    |
|                                                                                                    |
|                                                                                                    |
|                                                                                                    |
|                                                                                                    |
|                                                                                                    |
|                                                                                                    |
|                                                                                                    |
|                                                                                                    |
|                                                                                                    |
|                                                                                                    |
|                                                                                                    |
|                                                                                                    |
| © 2019 Dell Inc. or its subsidiaries. All rights reserved. Dell, EMC, and other trademarks are trademarks of Dell Inc. or its subsidiaries. Other trademarks may be trademarks of their respective owners. |
|                                                                                                    |

# Contents

| 1 Working on your computer                         | 5  |
|----------------------------------------------------|----|
| Safety instructions                                | 5  |
| Storing Chromebooks for long term - best practices | 5  |
| Before working inside your computer                | 6  |
| After working inside your computer                 | 6  |
| 2 Technology and components                        | 7  |
| USB features                                       | 7  |
| USB 3.0/USB 3.1 Gen 1 (SuperSpeed USB)             | 7  |
| Speed                                              | 8  |
| Applications                                       | 8  |
| Compatibility                                      | 9  |
| Keyboard                                           | 9  |
| Keyboard keys function                             | 9  |
| Touchpad                                           | 10 |
| Bluetooth                                          | 11 |
| 3 Removing and Installing                          | 13 |
| Base cover                                         | 13 |
| Removing the base cover                            | 13 |
| Installing the base cover                          | 15 |
| Battery                                            | 17 |
| Lithium-ion battery precautions                    | 17 |
| Removing the battery                               | 18 |
| Installing the battery                             | 20 |
| Speaker                                            | 23 |
| Removing the speakers                              | 23 |
| Installing the speakers                            | 26 |
| Input Output board                                 | 29 |
| Removing the Input and output board                | 29 |
| Installing Input output board                      | 32 |
| Keyboard lattice and Keyboard                      | 35 |
| Removing the keyboard                              | 35 |
| Installing the keyboard                            | 38 |
| System board                                       | 40 |
| Removing the system board                          | 40 |
| Installing system board                            | 45 |
| Display assembly                                   | 50 |
| Removing display assembly                          | 50 |
| Installing display assembly                        | 53 |
| Display bezel                                      | 56 |
| Removing display bezel                             | 56 |
| Installing display bezel                           | 60 |

| Removing display panel       64         Installing display panel       66         Display hinges       68         Removing display hinge       69         Display cable       70         Removing display cable       70         Installing display cable       71         Camera       72         Removing camera       72         Installing camera       73         Display back cover       74         Replacing display back cover and antenna assembly       74         Palm rest       75         Replacing palmrest assembly       75         4 Troubleshooting       77         Power issues       77         CROSH       81         CROSH commands       82         Chrome commands       83         Commonly used CROSH command       89         Check battery charging status       89         Reset Chromebook       96         Recovery Chromebook       101         Recovering the Chromebook       101         Recovering Dell       105           | Display panel                                     | 64  |
|----------------------------------------------------------------------------------------------------|---------------------------------------------------|-----|
| Display hinges       .68         Removing display hinge       .69         Installing display cable       .70         Removing display cable       .71         Camera       .72         Removing camera       .72         Installing camera       .73         Display back cover       .74         Replacing display back cover and antenna assembly       .74         Palm rest       .75         Replacing palmrest assembly       .75         4 Troubleshooting       .77         Basic troubleshooting       .77         CROSH       .81         CROSH commands       .82         Chrome commands       .82         Chrome commands       .83         Commonly used CROSH command       .89         Check battery charging status       .89         Reset Chromebook       .96         Recovery Chromebook       .96         Recovery Chromebook       .101         Recovering the Chromebook       .101         5 Getting help       .105                      | Removing display panel                            | 64  |
| Removing display hinge                                                                                                    | Installing display panel                          | 66  |
| Installing display hinge         69           Display cable         70           Removing display cable         70           Installing display cable         71           Camera         72           Removing camera         72           Installing camera         73           Display back cover         74           Replacing display back cover and antenna assembly         74           Palm rest         75           Replacing palmrest assembly         75           4 Troubleshooting         77           Power issues         77           CROSH         81           CROSH commands         82           Chrome commands         82           Chrome commands         83           Commonly used CROSH command         89           Check battery charging status         89           Reset Chromebook         96           Recovery Chromebook         101           Recovering the Chromebook         101           5 Getting help         105 | Display hinges                                    | 68  |
| Display cable       70         Removing display cable       70         Installing display cable       71         Camera       72         Removing camera       72         Installing camera       73         Display back cover       74         Replacing display back cover and antenna assembly       74         Palm rest       75         Replacing palmrest assembly       75         4 Troubleshooting       77         Power issues       77         CROSH       81         CROSH commands       82         Chrome commands       82         Commonly used CROSH command       89         Check battery charging status       89         Reset Chromebook       96         Recovering the Chromebook       101         Recovering the Chromebook       101         5 Getting help       105                                                                                                    | Removing display hinge                            | 68  |
| Removing display cable.       70         Installing display cable.       71         Camera.       72         Removing camera.       72         Installing camera.       73         Display back cover.       .74         Replacing display back cover and antenna assembly.       .74         Palm rest.       .75         Replacing palmrest assembly.       .75         4 Troubleshooting.       .77         Power issues.       .77         CROSH.       .81         CROSH commands.       .82         Chrome commands.       .83         Commonly used CROSH command.       .89         Check battery charging status.       .89         Rescovery Chromebook.       .96         Recovery Chromebook.       .96         Recovering the Chromebook.       .101         101       Recovering the Chromebook.       .101         105       Getting help.       .105                                                                                               | Installing display hinge                          | 69  |
| Installing display cable.       71         Camera                                                                                                    | Display cable                                     | 70  |
| Camera                                                                                                    | Removing display cable                            | 70  |
| Removing camera.       72         Installing camera.       73         Display back cover.       74         Replacing display back cover and antenna assembly.       74         Palm rest.       75         Replacing palmrest assembly.       75         4 Troubleshooting.       77         Basic troubleshooting.       77         Power issues.       77         CROSH.       81         CROSH commands.       82         Chrome commands.       83         Commonly used CROSH command.       89         Check battery charging status.       89         Reset Chromebook.       96         Recovery Chromebook.       101         Recovering the Chromebook.       101         5 Getting help.       105                                                                                                    | Installing display cable                          | 71  |
| Installing camera       73         Display back cover       .74         Replacing display back cover and antenna assembly       .74         Palm rest       .75         Replacing palmrest assembly       .75         4 Troubleshooting       .77         Basic troubleshooting       .77         Power issues       .77         CROSH       .81         CROSH commands       .82         Chrome commands       .83         Commonly used CROSH command       .89         Check battery charging status       .89         Reset Chromebook       .96         Recovery Chromebook       .96         Recovering the Chromebook       .101         Recovering the Chromebook       .101         5 Getting help       .105                                                                                                    | Camera                                            | 72  |
| Display back cover.       .74         Replacing display back cover and antenna assembly.       .74         Palm rest.       .75         Replacing palmrest assembly.       .75         4 Troubleshooting.       .77         Basic troubleshooting.       .77         Power issues.       .77         CROSH.       .81         CROSH commands.       .82         Chrome commands.       .83         Commonly used CROSH command       .89         Check battery charging status.       .89         Reset Chromebook.       .96         Recovery Chromebook.       .96         Recovering the Chromebook.       .101         Recovering the Chromebook.       .101         5 Getting help.       .105                                                                                                    | Removing camera                                   | 72  |
| Replacing display back cover and antenna assembly       74         Palm rest.       75         Replacing palmrest assembly.       75         4 Troubleshooting.       77         Basic troubleshooting.       77         Power issues.       77         CROSH.       81         CROSH commands.       82         Chrome commands.       83         Commonly used CROSH command       89         Check battery charging status.       89         Reset Chromebook       96         Recovery Chromebook       101         Recovering the Chromebook       101         Recovering the Chromebook       101         5 Getting help.       105                                                                                                    | Installing camera                                 | 73  |
| Palm rest                                                                                                    | Display back cover                                | 74  |
| Replacing palmrest assembly.       75         4 Troubleshooting.       77         Basic troubleshooting.       77         Power issues.       77         CROSH.       81         CROSH commands.       82         Chrome commands.       83         Commonly used CROSH command.       89         Check battery charging status.       89         Reset Chromebook.       96         Recovery Chromebook.       101         Recovering the Chromebook.       101         5 Getting help.       105                                                                                                    | Replacing display back cover and antenna assembly | 74  |
| 4 Troubleshooting                                                                                                    | Palm rest                                         | 75  |
| Basic troubleshooting                                                                                                    | Replacing palmrest assembly                       | 75  |
| Basic troubleshooting                                                                                                    | 4 Troubleshooting                                 | 77  |
| Power issues                                                                                                    | •                                                 |     |
| CROSH commands 82 Chrome commands 83 Commonly used CROSH command 89 Check battery charging status 89 Reset Chromebook 96 Recovery Chromebook 101 Recovering the Chromebook 101  5 Getting help 105                                                                                                    |                                                   |     |
| Chrome commands                                                                                                    | CROSH                                             | 81  |
| Commonly used CROSH command                                                                                                    | CROSH commands                                    | 82  |
| Check battery charging status                                                                                                    | Chrome commands                                   | 83  |
| Reset Chromebook                                                                                                    | Commonly used CROSH command                       | 89  |
| Recovery Chromebook                                                                                                    | Check battery charging status                     | 89  |
| Recovery Chromebook                                                                                                    | Reset Chromebook                                  | 96  |
| Recovering the Chromebook                                                                                                    |                                                   |     |
| · ·                                                                                                    |                                                   |     |
| · ·                                                                                                    | 5 Getting help                                    | 105 |
|                                                                                                    | •                                                 |     |

# Working on your computer

## Safety instructions

#### Prerequisite

Use the following safety guidelines to protect your computer from potential damage and to ensure your personal safety. Unless otherwise noted, each procedure included in this document assumes that the following conditions exist:

- · You have read the safety information that shipped with your computer.
- · A component can be replaced or, if purchased separately, installed by performing the removal procedure in reverse order.

#### About this task

- MARNING: Disconnect all power sources before opening the computer cover or panels. After you finish working inside the computer, replace all covers, panels, and screws before connecting to the power source.
- MARNING: Before working inside your computer, read the safety information that shipped with your computer. For additional safety best practices information, see the Regulatory Compliance Homepage
- CAUTION: Many repairs may only be done by a certified service technician. You should only perform troubleshooting and simple repairs as authorized in your product documentation, or as directed by the online or telephone service and support team.

  Damage due to servicing that is not authorized by Dell is not covered by your warranty. Read and follow the safety instructions that came with the product.
- CAUTION: To avoid electrostatic discharge, ground yourself by using a wrist grounding strap or by periodically touching an unpainted metal surface at the same time as touching a connector on the back of the computer.
- CAUTION: Handle components and cards with care. Do not touch the components or contacts on a card. Hold a card by its edges or by its metal mounting bracket. Hold a component such as a processor by its edges, not by its pins.
- CAUTION: When you disconnect a cable, pull on its connector or on its pull-tab, not on the cable itself. Some cables have connectors with locking tabs; if you are disconnecting this type of cable, press in on the locking tabs before you disconnect the cable. As you pull connectors apart, keep them evenly aligned to avoid bending any connector pins. Also, before you connect a cable, ensure that both connectors are correctly oriented and aligned.
- (i) NOTE: The color of your computer and certain components may appear differently than shown in this document.

## Storing Chromebooks for long term - best practices

Prior to long term (Summer) storage:

- 1 Update to the latest version of the Chrome OS and charge your Chromebooks so that the battery is at least 80% full.
  - a This ensures that even when the battery discharges while unplugged over the summer, it will not fully run out of power.
- 2 Connect the device to a charger and then turn it on.
- 3 Hold Refresh and Power keys at the same time.
- 4 While holding these keys, remove the power cable from the device and then release the keys. The device should shut down and remain off
- 5 Attempt to power the unit on, by pressing the power button. If the unit does not power on, you have completed the steps and can safely store the system. If the unit powers on, you should repeat steps 2 to 4.

Upon redeploying:

- 1 Connect the Chromebooks to a charger and a power source, which will get them out of the battery disconnect state. Power up your device.
- 2 Connect your Chromebooks to WiFi and update them to the latest Chrome OS release.
  - a This can take time, as multiple Chrome OS versions may have been released since the last time the device was updated.

## Before working inside your computer

#### About this task

To avoid damaging your computer, perform the following steps before you begin working inside the computer.

#### **Steps**

- 1 Ensure that you follow the Safety Instruction.
- 2 Ensure that your work surface is flat and clean to prevent the computer cover from being scratched.
- 3 Turn off your computer.
- 4 Disconnect all network cables from the computer.
  - CAUTION: To disconnect a network cable, first unplug the cable from your computer and then unplug the cable from the network device.
- 5 Disconnect your computer and all attached devices from their electrical outlets.
- 6 Press and hold the power button while the computer is unplugged to ground the system board.
  - NOTE: To avoid electrostatic discharge, ground yourself by using a wrist grounding strap or by periodically touching an unpainted metal surface at the same time as touching a connector on the back of the computer.

## After working inside your computer

#### About this task

After you complete any replacement procedure, ensure that you connect any external devices, cards, and cables before turning on your computer.

- 1 Connect any telephone or network cables to your computer.
  - CAUTION: To connect a network cable, first plug the cable into the network device and then plug it into the computer.
- 2 Connect your computer and all attached devices to their electrical outlets.
- 3 Turn on your computer.
- 4 If required, verify that the computer works correctly by running **ePSA diagnostics**.

# **Technology and components**

(i) NOTE: Instructions provided in this section are applicable on computers shipped with Windows 10 operating system. Windows 10 is factory-installed with this computer.

#### Topics:

- USB features
- Keyboard
- Touchpad
- · Bluetooth

### **USB** features

Universal Serial Bus, or USB, was introduced in 1996. It dramatically simplified the connection between host computers and peripheral devices like mice, keyboards, external drivers, and printers.

Let's take a quick look on the USB evolution referencing to the table below.

#### Table 1. USB evolution

| Туре                  | Data Transfer Rate | Category    | Introduction Year |
|-----------------------|--------------------|-------------|-------------------|
| USB 2.0               | 480 Mbps           | High Speed  | 2000              |
| USB 3.0/USB 3.1 Gen 1 | 5 Gbps             | Super Speed | 2010              |
| USB 3.1 Gen 2         | 10 Gbps            | Super Speed | 2013              |

## USB 3.0/USB 3.1 Gen 1 (SuperSpeed USB)

For years, the USB 2.0 has been firmly entrenched as the de facto interface standard in the PC world with about 6 billion devices sold, and yet the need for more speed grows by ever faster computing hardware and ever greater bandwidth demands. The USB 3.0/USB 3.1 Gen 1 finally has the answer to the consumers' demands with a theoretically 10 times faster than its predecessor. In a nutshell, USB 3.1 Gen 1 features are as follows:

- · Higher transfer rates (up to 5 Gbps)
- Increased maximum bus power and increased device current draw to better accommodate power-hungry devices
- · New power management features
- · Full-duplex data transfers and support for new transfer types
- · Backward USB 2.0 compatibility
- New connectors and cable

The topics below cover some of the most commonly asked questions regarding USB 3.0/USB 3.1 Gen 1.

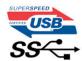

## **Speed**

Currently, there are 3 speed modes defined by the latest USB 3.0/USB 3.1 Gen 1 specification. They are Super-Speed, Hi-Speed and Full-Speed. The new Super-Speed mode has a transfer rate of 4.8Gbps. While the specification retains Hi-Speed, and Full-Speed USB mode, commonly known as USB 2.0 and 1.1 respectively, the slower modes still operate at 480Mbps and 12Mbps respectively and are kept to maintain backward compatibility.

USB 3.0/USB 3.1 Gen 1 achieves the much higher performance by the technical changes below:

- · An additional physical bus that is added in parallel with the existing USB 2.0 bus (refer to the picture below).
- USB 2.0 previously had four wires (power, ground, and a pair for differential data); USB 3.0/USB 3.1 Gen 1 adds four more for two pairs of differential signals (receive and transmit) for a combined total of eight connections in the connectors and cabling.
- USB 3.0/USB 3.1 Gen 1 utilizes the bidirectional data interface, rather than USB 2.0's half-duplex arrangement. This gives a 10-fold increase in theoretical bandwidth.

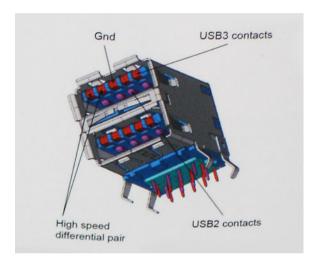

With today's ever increasing demands placed on data transfers with high-definition video content, terabyte storage devices, high megapixel count digital cameras etc., USB 2.0 may not be fast enough. Furthermore, no USB 2.0 connection could ever come close to the 480Mbps theoretical maximum throughput, making data transfer at around 320Mbps (40MB/s) — the actual real-world maximum. Similarly, USB 3.0/USB 3.1 Gen 1 connections will never achieve 4.8Gbps. We will likely see a real-world maximum rate of 400MB/s with overheads. At this speed, USB 3.0/USB 3.1 Gen 1 is a 10x improvement over USB 2.0.

## **Applications**

USB 3.0/USB 3.1 Gen 1 opens up the laneways and provides more headroom for devices to deliver a better overall experience. Where USB video was barely tolerable previously (both from a maximum resolution, latency, and video compression perspective), it's easy to imagine that with 5-10 times the bandwidth available, USB video solutions should work that much better. Single-link DVI requires almost 2Gbps throughput. Where 480Mbps was limiting, 5Gbps is more than promising. With its promised 4.8Gbps speed, the standard will find its way into some products that previously weren't USB territory, like external RAID storage systems.

Listed below are some of the available SuperSpeed USB 3.0/USB 3.1 Gen 1 products:

- · External Desktop USB 3.0/USB 3.1 Gen 1 Hard Drives
- Portable USB 3.0/USB 3.1 Gen 1 Hard Drives
- · USB 3.0/USB 3.1 Gen 1 Drive Docks & Adapters
- · USB 3.0/USB 3.1 Gen 1 Flash Drives & Readers
- USB 3.0/USB 3.1 Gen 1 Solid-state Drives

- USB 3.0/USB 3.1 Gen 1 RAIDs
- · Optical Media Drives
- · Multimedia Devices
- Networking
- · USB 3.0/USB 3.1 Gen 1 Adapter Cards & Hubs

## Compatibility

The good news is that USB 3.0/USB 3.1 Gen 1 has been carefully planned from the start to peacefully co-exist with USB 2.0. First of all, while USB 3.0/USB 3.1 Gen 1 specifies new physical connections and thus new cables to take advantage of the higher speed capability of the new protocol, the connector itself remains the same rectangular shape with the four USB 2.0 contacts in the exact same location as before. Five new connections to carry receive and transmitted data independently are present on USB 3.0/USB 3.1 Gen 1 cables and only come into contact when connected to a proper SuperSpeed USB connection.

Windows 10 will be bringing native support for USB 3.1 Gen 1 controllers. This is in contrast to previous versions of Windows, which continue to require separate drivers for USB 3.0/USB 3.1 Gen 1 controllers.

## Keyboard

Dell keyboards have a few extra features to help you browse the web effortlessly and efficiently. The keyboard contains a dedicated search key and a new row of web shortcut keys. A standard USB Windows keyboard can also be used with the Chromebook, using the same keyboard shortcuts. The image below shows the keyboard layout.

## **Keyboard keys function**

The Chrome device keyboard is designed to help you get to the things you need the most. The table below is an overview of the special keys on the top row of the keyboard:

#### Table 2. Special keys

# Special keys Go to the previous page in browser history Go to the next page in browser history Reload current page Enter Immersive mode, which hides the tabs and launcher Enter Overview mode, which shows all windows Decrease screen brightness

#### Special keys

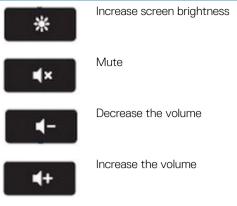

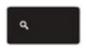

Search applications and the web at the same time. On a Chromebook, this key is on the side, where the Caps Lock key is normally located.

## Keyboard shortcut keys

#### Table 3. Shortcut keys

| Shortcut keys                                     |                                    |  |  |
|---------------------------------------------------|------------------------------------|--|--|
| Function                                          | Combination keys                   |  |  |
| Page up                                           | Press Alt and the up arrow         |  |  |
| Page down                                         | Press Alt and the down arrow       |  |  |
| Home                                              | Press Ctrl+Alt, and the up arrow   |  |  |
| End                                               | Press, Ctrl+Alt and the down arrow |  |  |
| Delete                                            | Press Alt+Backspace                |  |  |
| Toggle the bookmark bar                           | Ctrl+Shift+B                       |  |  |
| Search current webpage                            | Ctrl+F                             |  |  |
| Open a new tab                                    | Ctrl+T                             |  |  |
| Open a new window                                 | Ctrl+N                             |  |  |
| Open the link you clicked in a new background tab | Press Alt and click a link         |  |  |
| Switch to next tab                                | Ctrl+Tab                           |  |  |
| Sign out of Google Account                        | Ctrl+Shift+Q                       |  |  |
| Close current tab                                 | Ctrl+W                             |  |  |

To see more shortcuts, simply press Ctrl+Alt+? To open the keyboard viewer on your screen.

# **Touchpad**

This page contains information for Dell touchpad gestures.

The following table lists some gestures and actions supported by the Chromebook touchpad:

#### Touchpad gestures

#### Gestures

#### Explanation

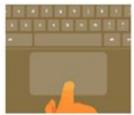

Simply move your finger across the touchpad.

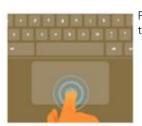

Press down on the lower half of the touchpad. Since tap-to-click is enabled by default, you can quickly tap the touchpad to click.

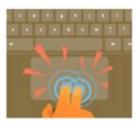

Click the touchpad with two fingers.

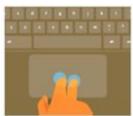

Place two fingers on the touchpad and move them up and down to scroll vertically, left and right to scroll horizontally. If you have Australian scrolling enabled, move two fingers up to scroll down. (It works in the same way as say, your smartphone or tablet.) If you have multiple browser tabs open, you can also swipe left and right with three fingers to quickly move between tabs.

#### Swipe

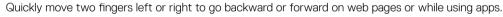

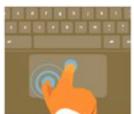

Click the item you want to move with one finger. With a second finger, move the item. Release both fingers to drop the item at its new location.

## **Bluetooth**

This section outlines the instruction to pair a bluetooth device with your Chrome devices.

Bluetooth technology lets you connect devices wirelessly over short distances. To use the Bluetooth accessories with your Chromebook, first check if your Chromebook supports Bluetooth. You will then need to pair it with the accessory.

To see if you can use the Bluetooth accessories with your Chromebook, click the status area in the lower right corner, where your account

picture appears. If you see the Bluetooth icon

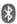

or

in the menu, your Chromebook supports Bluetooth. If you do not see either of

these icons, your Chromebook does not support Bluetooth. If your Chromebook supports Bluetooth, it can connect to a wide range of the Bluetooth accessories, including the following:

- Keyboards
- · Mice
- · Speakers
- · Headphones
- · Headsets (audio only)

To connect a Bluetooth device with your Chromebook, you need to pair them. Here is how:

- 1 Sign in to your Chromebook.
- 2 Click the status area in the lower-right corner, where your account picture appears.
- 3 Select your Bluetooth status in the menu that appears.
- 4 If Bluetooth is disconnected, click the disconnected icon. or click Enable Bluetooth in the menu. Your Chromebook will automatically begin scanning for available Bluetooth devices.
- 5 Pick the device you want to add from the list of available Bluetooth devices and click Connect.
- 6 Follow the instructions on the screen to connect your Bluetooth device.
  - If you are connecting a mouse, no PIN is normally required. If you are prompted for a PIN, enter the PIN for your mouse using your Chrome device's keyboard.
  - · If you are connecting a keyboard, enter the randomly generated PIN on the keyboard you wish to pair and press Enter.

To confirm that your Bluetooth device is connected, check the Bluetooth status. You should see your device listed there.

NOTE: Just got your Chromebook or Chromebox? If you are turning on your chrome device for the first time and you have a Bluetooth device nearby that is also turned on, your chrome device may automatically detect the device and show you steps to pair it. You will see these instructions only if your chrome device does not already have a similar device connected or its functionality is not built in, like a keyboard or trackpad.

# Removing and Installing

## **Base cover**

# Removing the base cover

#### Prerequisite

1 Follow the procedure in before working inside your computer.

#### Steps

1 Loosen the nine captive screws that secure the base cover to the computer.

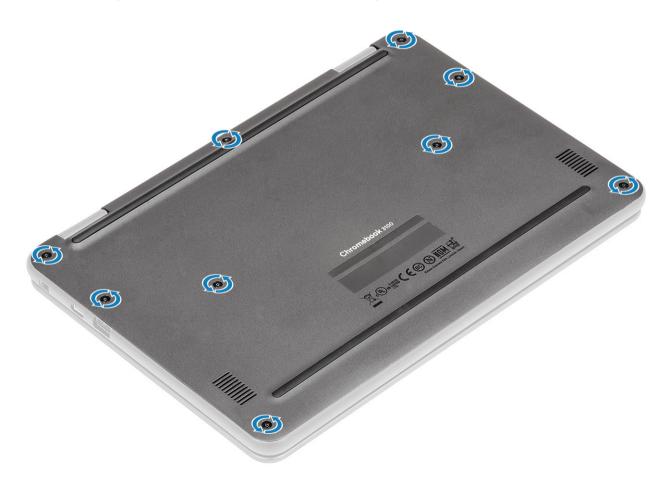

2 Pry the base cover from the edge using a plastic scribe [1, 2].

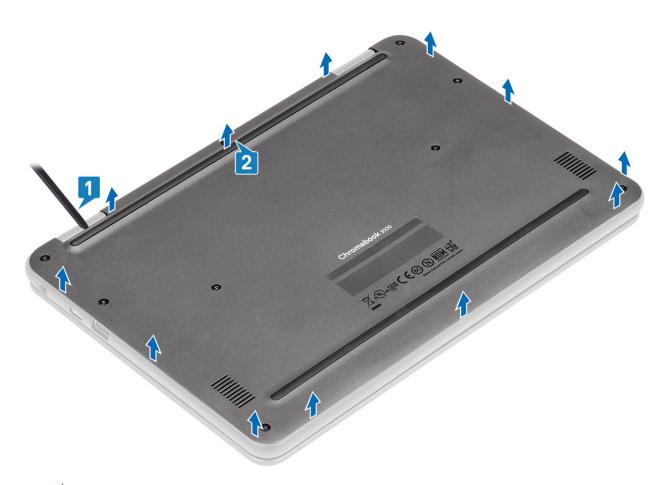

NOTE: While removing the base cover, on-site technicians must take care to remove the base cover carefully. There are prying recess points next to the left and right hinges which ease the disassembly procedure. With the help of a plastic scribe, pry open from the top left side of the base cover, continue working your way around the left and right side of the base cover, then remove the base cover from the system.

3 Lift the base cover from the computer.

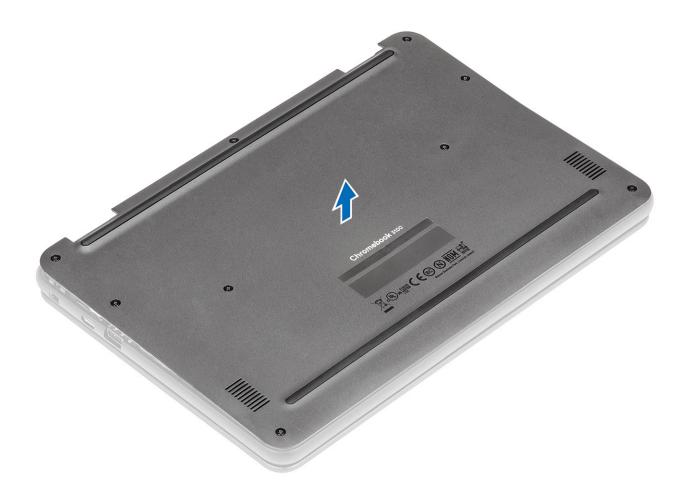

# Installing the base cover

#### Steps

1 Align the base cover on the computer and press the edges of the cover until it clicks into place.

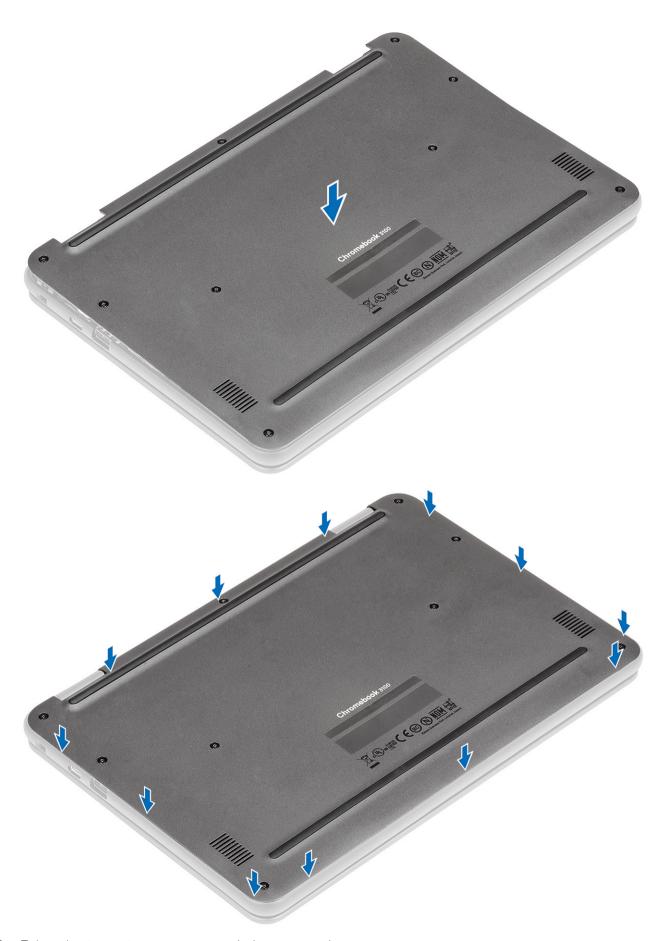

2 Tighten the nine captive screws to secure the base cover to the computer.

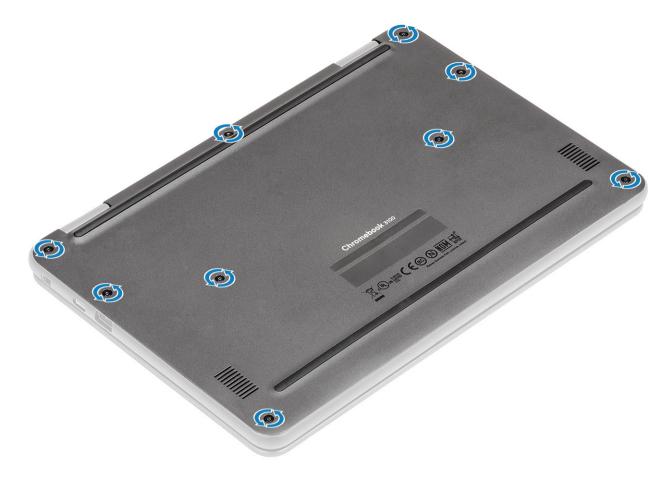

#### Next step

1 Follow the procedure in after working inside your computer.

## **Battery**

## Lithium-ion battery precautions

#### △ CAUTION:

- · Exercise caution when handling Lithium-ion batteries.
- · Discharge the battery as much as possible before removing it from the system. This can be done by disconnecting the AC adapter from the system to allow the battery to drain.
- · Do not crush, drop, mutilate, or penetrate the battery with foreign objects.
- · Do not expose the battery to high temperatures, or disassemble battery packs and cells.
- · Do not apply pressure to the surface of the battery.
- Do not bend the battery.
- · Do not use tools of any kind to pry on or against the battery.
- If a battery gets stuck in a device as a result of swelling, do not try to free it as puncturing, bending, or crushing a Lithium-ion battery can be dangerous. In such an instance, the entire system should be replaced. Contact <a href="https://www.dell.com/support">https://www.dell.com/support</a> for assistance and further instructions.
- $\cdot \quad \text{Always purchase genuine batteries from $https://www.dell.com} \ \text{or authorized Dell partners and re-sellers}.$

# Removing the battery

#### **Prerequisites**

- 1 Follow the procedure in before working inside your computer
- 2 Remove the base cover.

- 1 Disconnect the battery cable from the connector in the system board [1].
- 2 Unroute the battery cable from the routing channel [2].

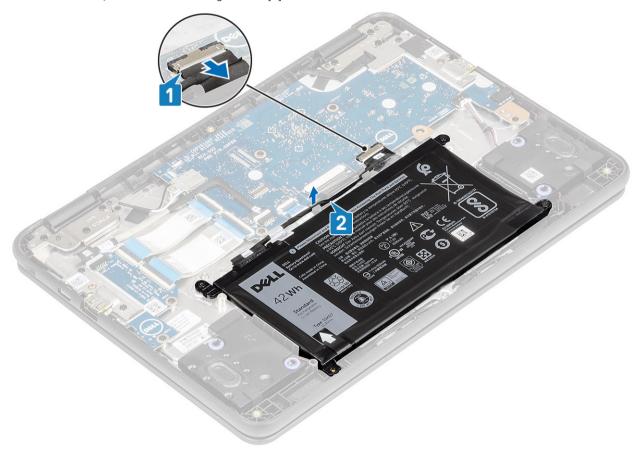

- 3 Remove the three (M2.0x4.0) screws that secure the battery to the palmrest [1].
- 4 Peel the adhesive tape that secures the battery in place [2, 3].

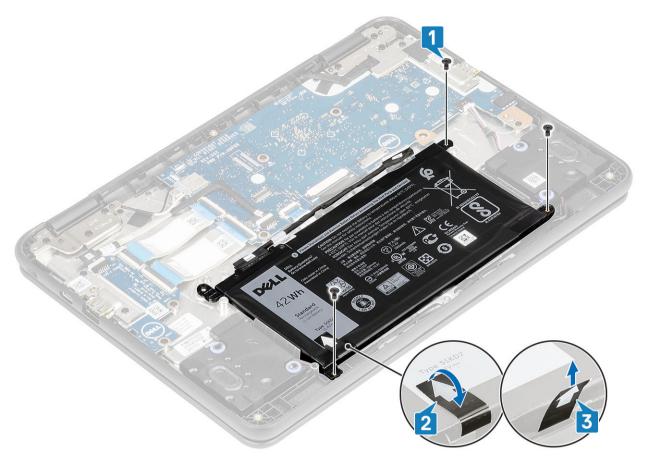

Pry the battery from the bottom edge [1] and remove the battery from the computer [2].

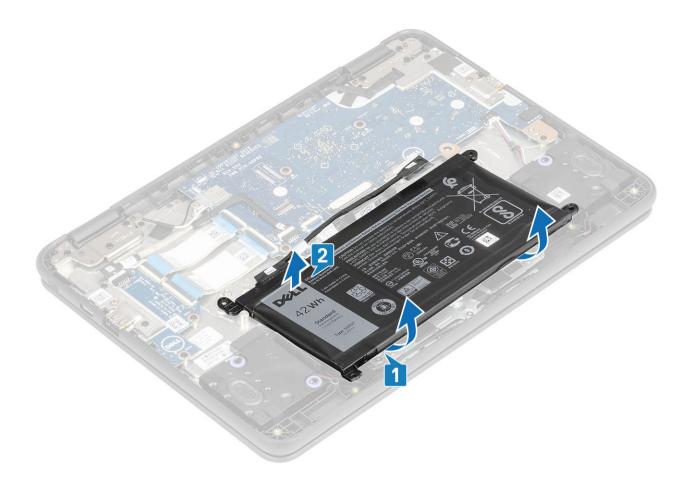

# Installing the battery

- 1 Peel the protective film before installing the battery [1].
- 2 Align the battery into the slot on the computer and press the battery on the upper left corner to fix it to the palmrest [2].

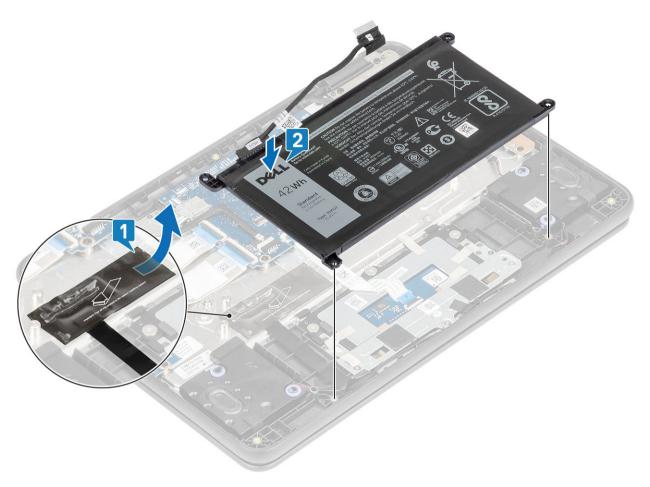

- Replace the three (M2.0x4.0) screws to secure the battery to the palmrest [1]. 3
- Affix the adhesive tape to the battery [2, 3].

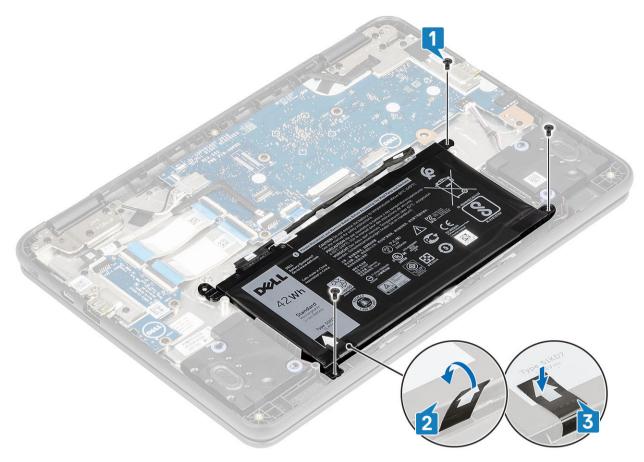

5 Reroute the battery cable and connect the cable to the connector on the system board [1, 2].

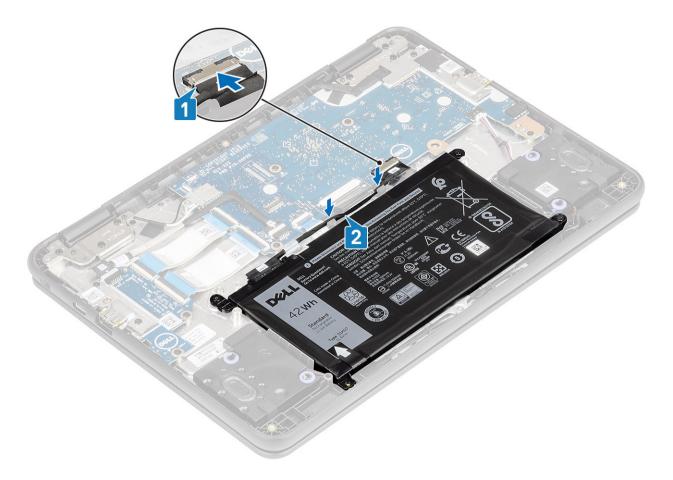

#### Next steps

- 1 Install the base cover.
- 2 Follow the procedure in after working inside your computer.

# Speaker

# Removing the speakers

#### **Prerequisites**

- 1 Follow the procedure in before working inside your computer.
- 2 Remove the base cover.
- 3 Remove the battery.

- 1 Peel the adhesive tape that secures the speaker cable to the palmrest [1].
- 2 Disconnect the speaker cable from the connector on the system board [2].
- 3 Peel the adhesive tape that secures the speaker cable to the palmrest [3].

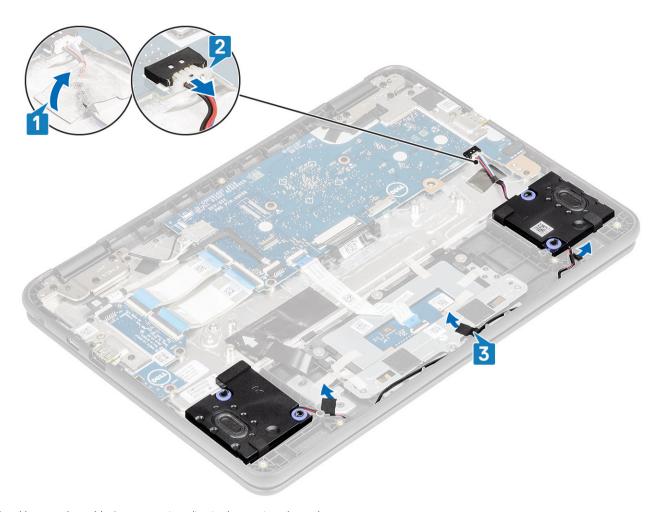

4 Unroute the cable from retention clips in the routing channel.

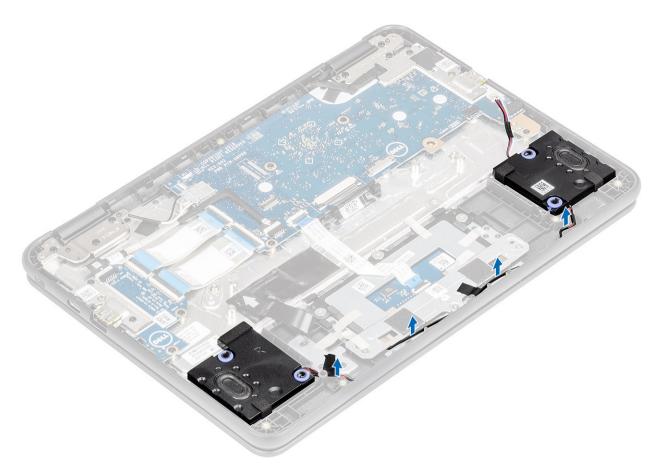

5 Lift the speakers away from the computer.

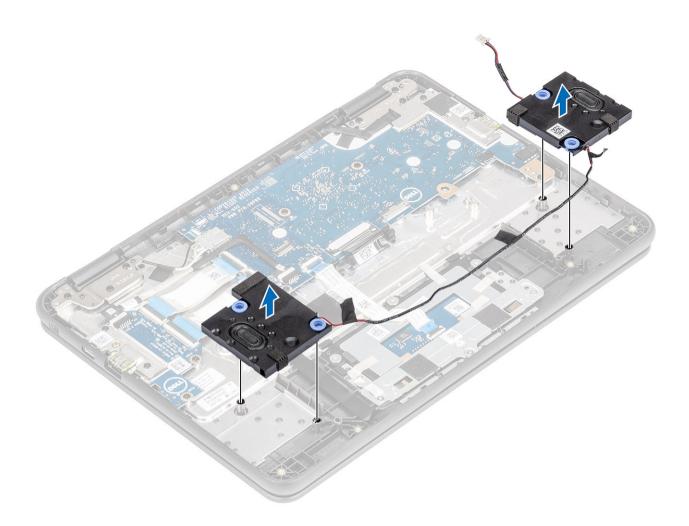

# Installing the speakers

#### Steps

1 Place the speakers into the slots on the computer.

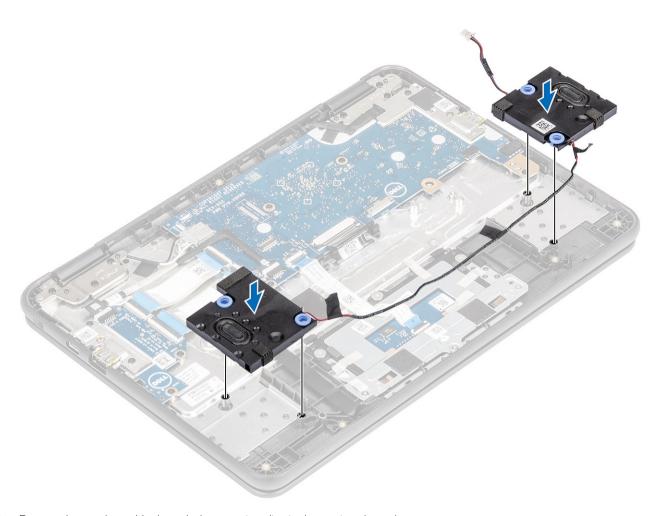

Reroute the speaker cable through the retention clips in the routing channel. 2

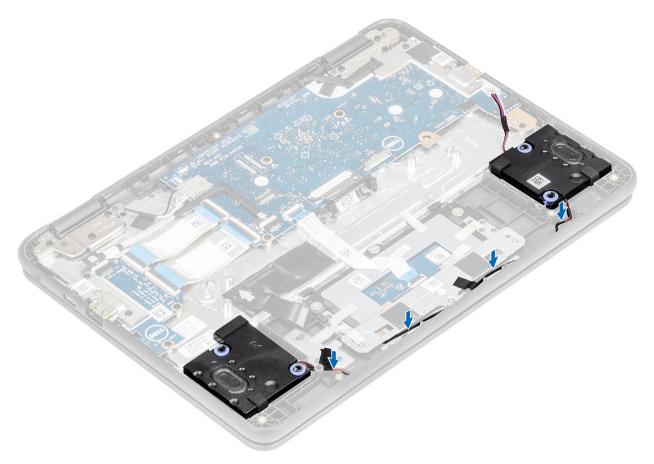

- 3 Connect the speaker cable to the connector on the system board [1].
- 4 Affix the adhesive tapes to secure the speaker cable to the computer [2, 3].

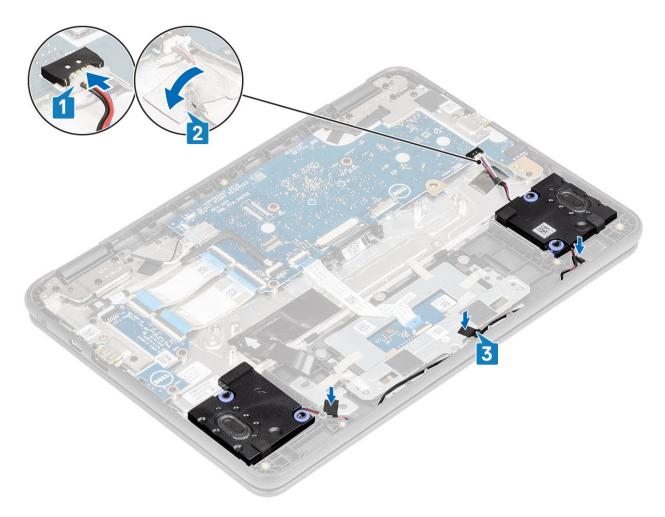

#### Next steps

- 1 Install the battery.
- 2 Install the base cover.
- 3 Follow the procedure in after working inside your computer.

# Input Output board

# Removing the Input and output board

#### **Prerequisites**

- 1 Follow the procedure in before working inside your computer.
- 2 Remove the base cover.
- 3 Remove the battery.

- 1 Disconnect the Type-C power cable from the connector in the IO board [1].
- 2 Open the latch and disconnect the 30-pin and 40-pin IO board cable from the connectors in the IO board [2].

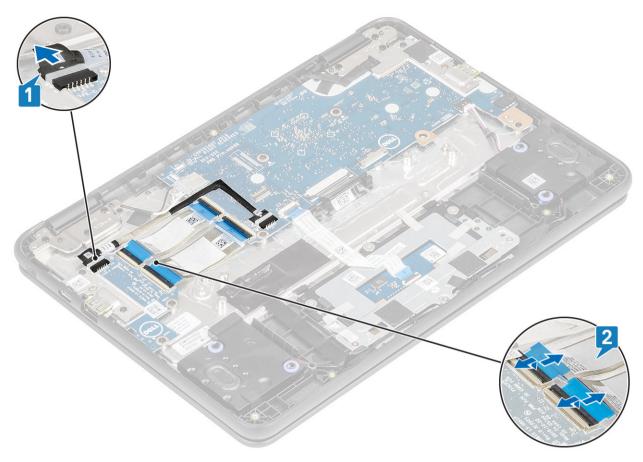

- 3 Remove the two (M2.0x4.0) screws that secure the IO board bracket to the IO board [1].
- 4 Use a plastic scribe to lift the IO board bracket away from the palmrest [2].

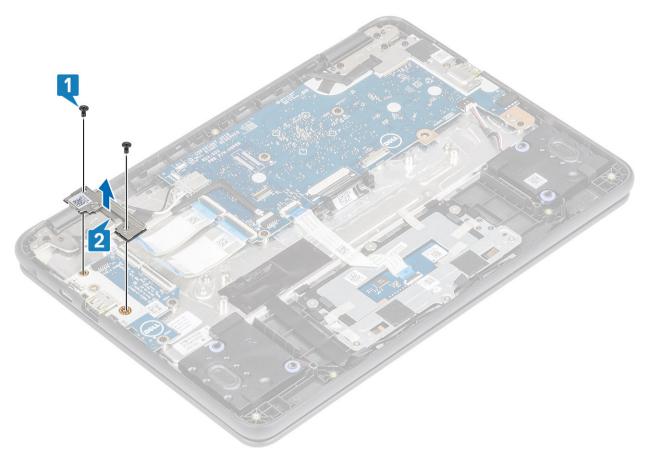

- 5 Remove the two (M2.0x4.0) screws that secure the IO board to the palmrest [1].
- 6 Lift the IO board away from the computer [2].

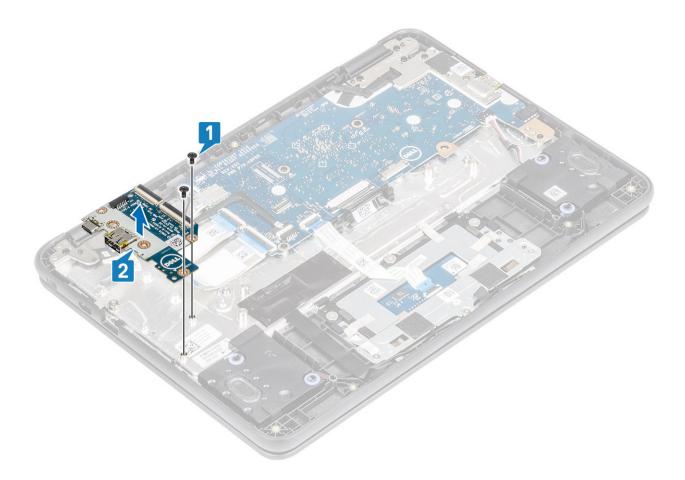

# Installing Input output board

- 1 Place the IO board to its slot in the computer [1].
- 2 Replace the two (M2.0x4.0) screws that secure the I/O board to the palmrest [2].

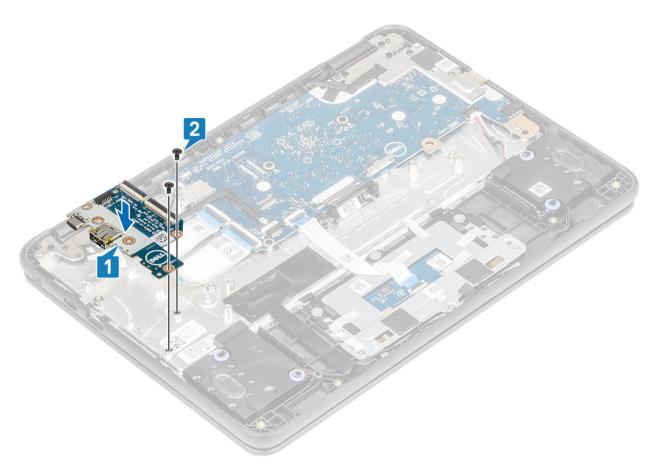

Place the IO board bracket to its slot and replace the two (M2.0x4.0) screws that secure the bracket to the IO board [1, 2].

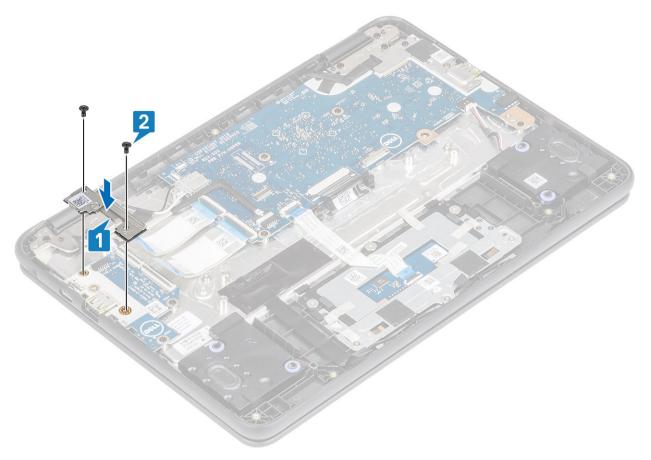

- 4 Connect the Type-C power cable to the connector on the IO board [1].
- 5 Connect the 30-pin and 40-pin IO board cables and close the latch to secure it to the IO board [2].

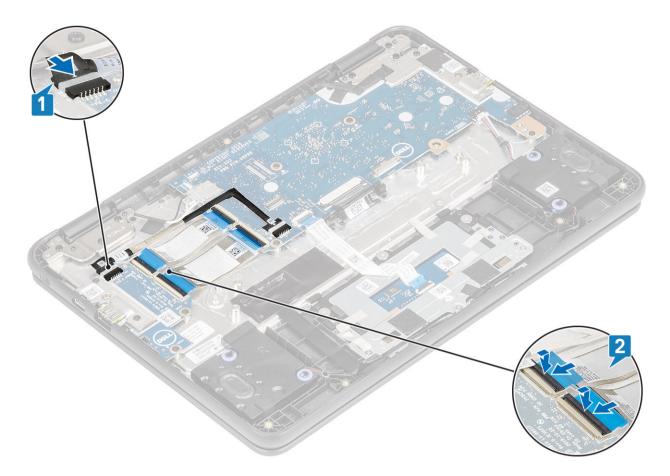

#### Next steps

- 1 Install the battery.
- 2 Install the base cover.
- 3 Follow the procedure in after working inside your computer.

# Keyboard lattice and Keyboard

## Removing the keyboard

#### **Prerequisites**

- 1 Follow the procedure in before working inside your computer.
- 2 Remove the base cover.
- 3 Remove the battery.

- 1 Disconnect the keyboard cable from the connector on the system board [1].
- 2 Lift the computer and open the LCD fully [2].

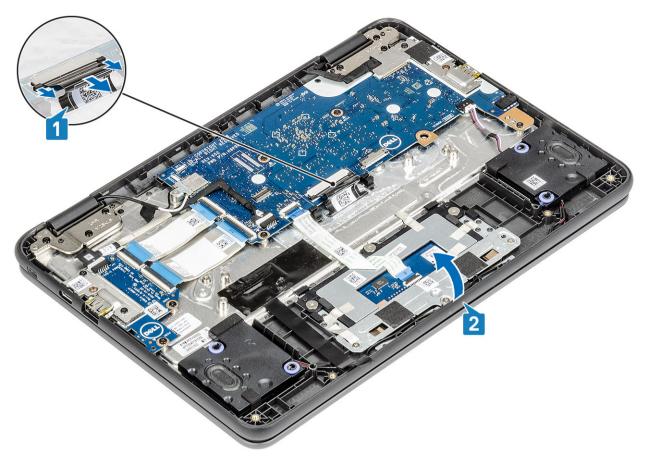

3 Use a plastic scribe to release the keyboard from the two release holes in the system [2].

(i) NOTE: The two release holes for the keyboard are indicated by the "KB" labeling.

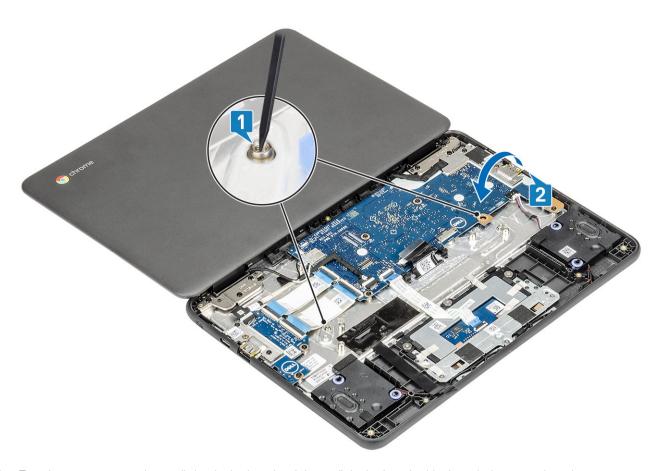

- 4 Turn the system over and carefully lift the keyboard and then pull the keyboard cable through the gap in the palm rest.
- 5 Lift and pull the keyboard out from the computer.

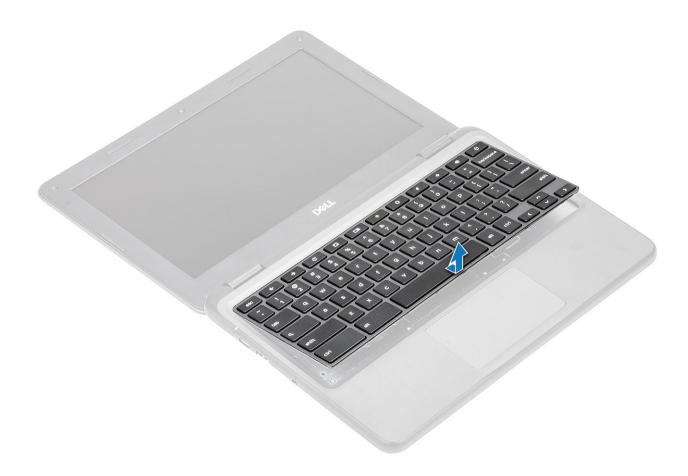

## Installing the keyboard

#### Steps

Align the keyboard trim with the tabs on the system, and carefully lift the keyboard slightly and insert the keyboard cable through the gap on the palm rest [1, 2]

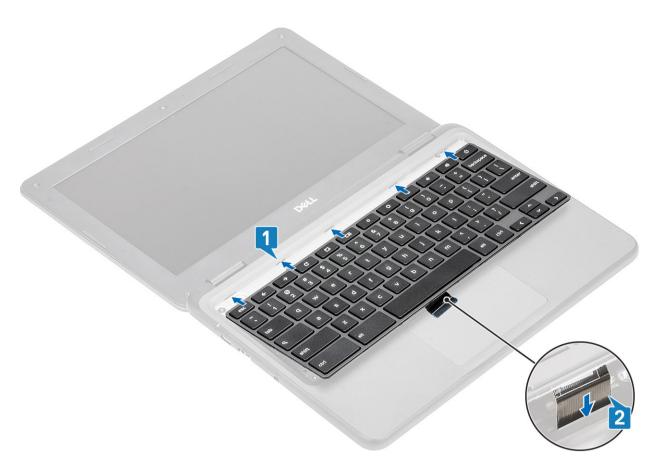

2 Press the keyboard until it clicks into place and then close the LCD fully before turning the system over [1, 2]

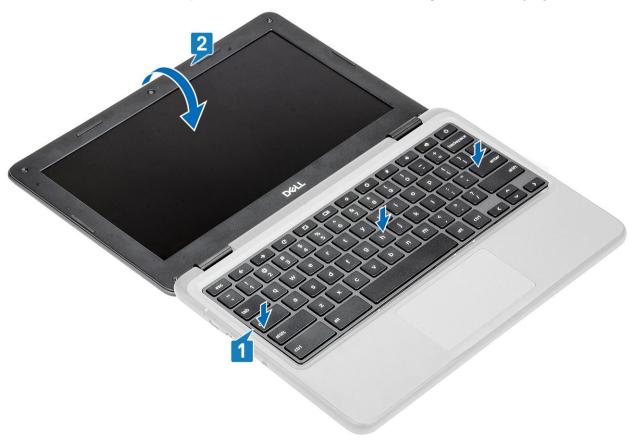

3 Pull the keyboard cable from the gap in the palmrest and connect it to the connector on the system board.

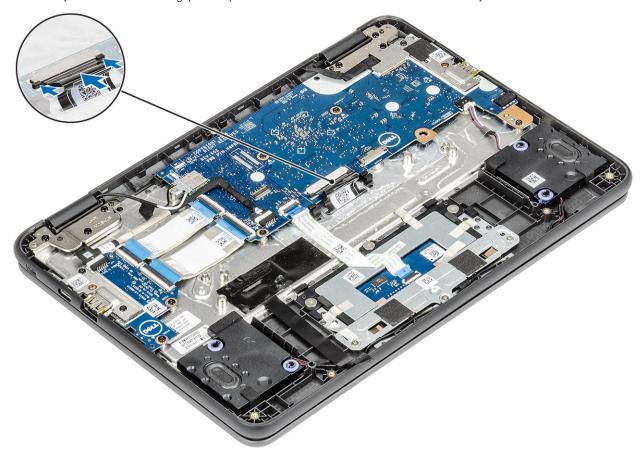

#### Next steps

- 1 Install the battery.
- 2 Install the base cover.
- Follow the procedure in after working inside your computer.

## System board

### Removing the system board

#### **Prerequisites**

- 1 Follow the procedure in before working inside your computer.
- 2 Remove the base cover.
- 3 Remove the battery.

#### **Steps**

1 Disconnect the input output board cables [1], touchpad cable [2] and the keyboard cable [3].

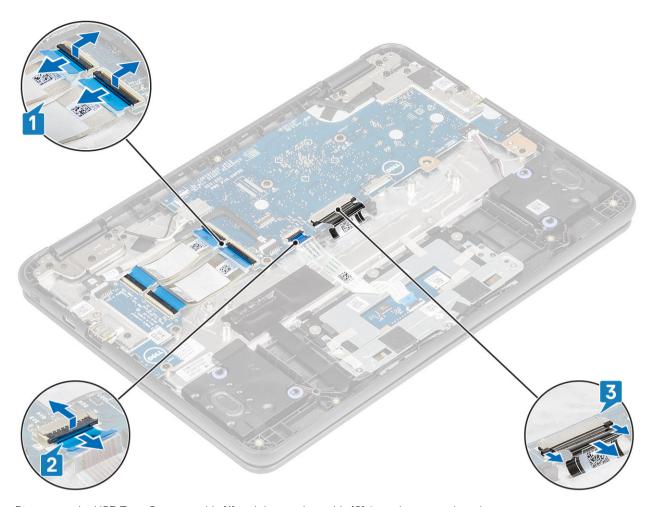

Disconnect the USB Type-C power cable [1] and the speaker cable [2] from the system board. 2

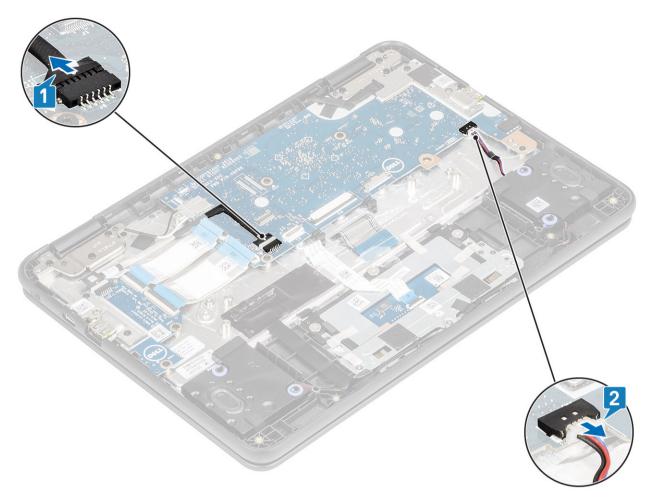

- Remove the single (M2x3) screw that secures the WLAN bracket to the system board [1], and lift the WLAN bracket from the system board [2].
- 4 Disconnect the two wireless antennas from the connector on the system board [3].
- 5 Remove the single (M2x4) screw that secures the eDP bracket to the system board and remove the eDP bracket [4, 5].
- 6 Pull back the adhesive tape securing the display cable [6] and disconnect the display cable from the system board [7].

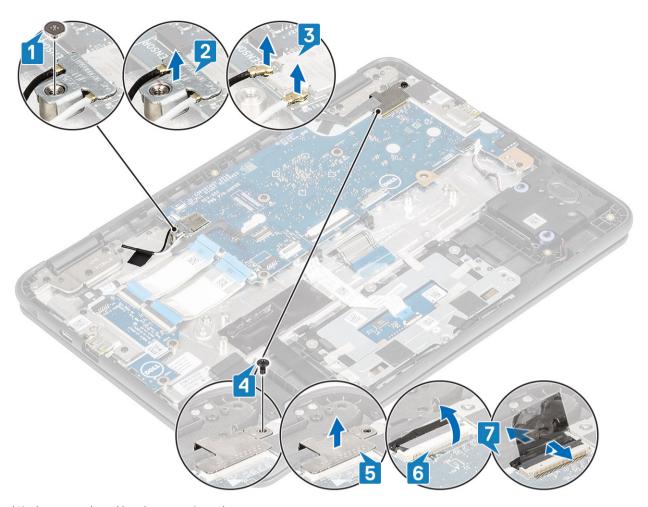

Lift the system board bracket away from the computer.

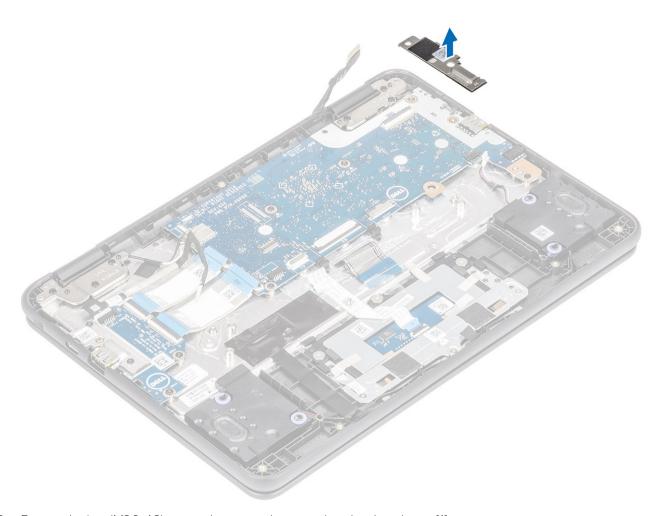

- 8 Remove the four (M2.0x4.0) screws that secure the system board to the palmrest [1].
- 9 Lift and remove the system board from the computer [2].

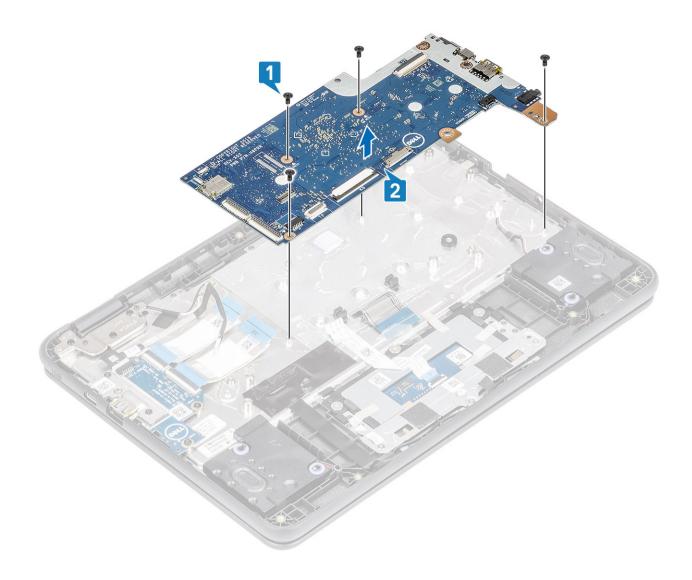

### Installing system board

- 1 Align the screw holes on the system board with the screw holes and slide the system board on the computer [1].
- 2 Replace the four (M2.0x4.0) screws to secure the system board to the palmrest [2].

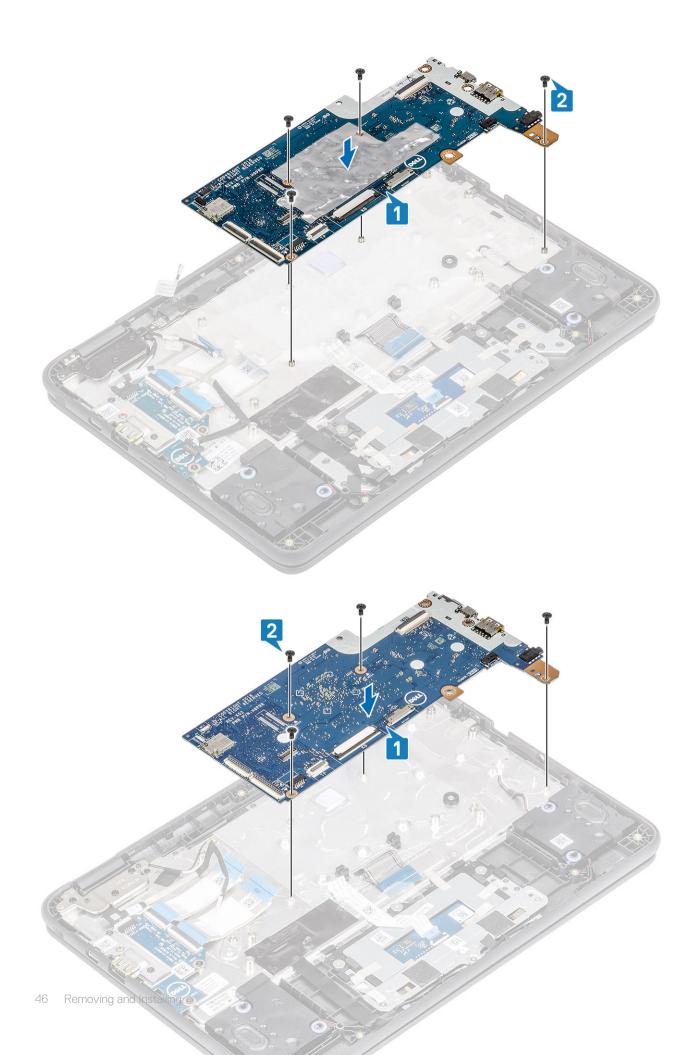

3 Place the IO board bracket in its place on the system board.

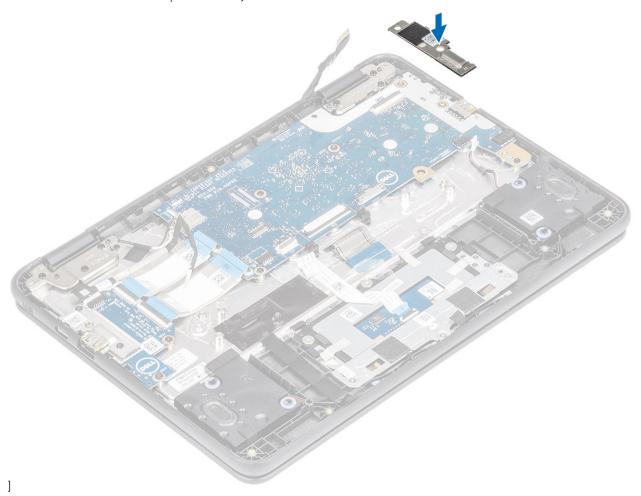

- 4 Reconnect the antennas to the wireless module [1], place the wireless bracket and secure it with the single (M2.0x3.0) screw [2, 3].
- 5 Connect the display cable to the connector on the system board and secure the adhesive tape [4, 5].
- 6 Place the display cable bracket and secure it with the single (M2.0x4.0) screw [6, 7].

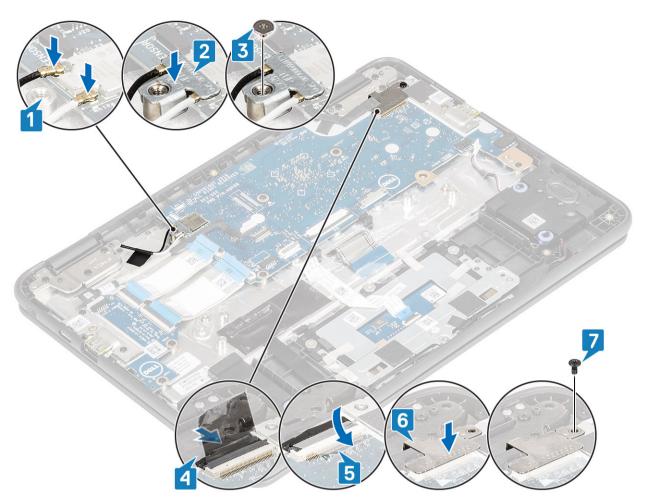

7 Connect the Type-C power cable and the speaker cable to the connectors on the system board [1, 2].

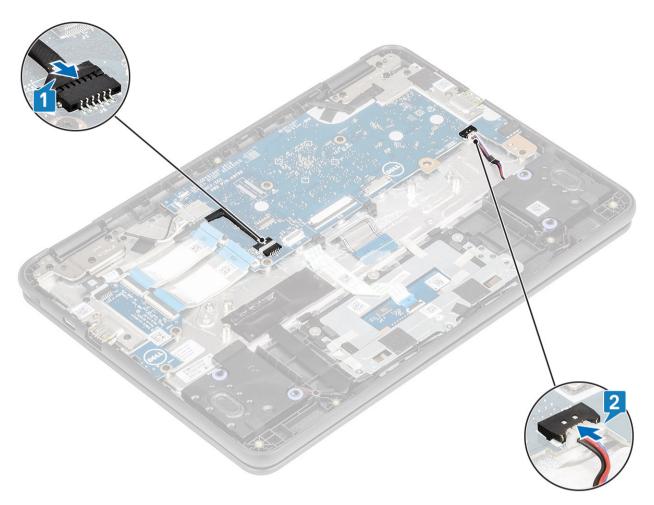

- 8 Connect the 30-pin IO board cable, 40-pin IO board cable, and the touchpad cable to the connectors on the system board and close the latches [1, 2].
- 9 Connect the keyboard cable to the connector on the system board [3].

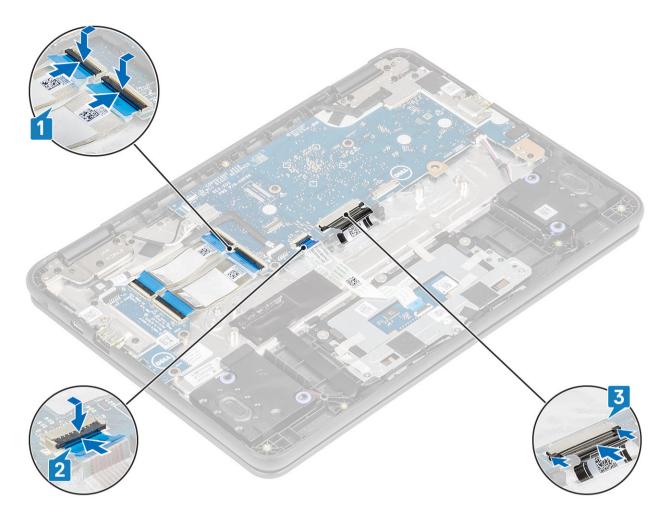

- 1 Install the battery.
- 2 Install the base cover.
- 3 Follow the procedure in after working inside your computer.

## Display assembly

### Removing display assembly

#### **Prerequisites**

- 1 Follow the procedure in before working inside your computer.
- 2 Remove the base cover.
- 3 Remove the battery.

- 1 Remove the single (M2.0x3.0) screw that secures the wireless bracket to the system board [1].
- 2 Lift the wireless bracket and disconnect the wireless antennas [2, 3].

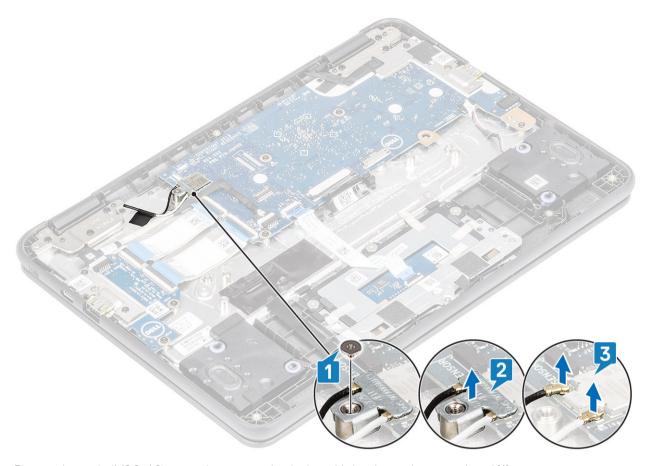

- 3 Remove the single (M2.0x4.0) screw that secures the display cable bracket to the system board [1]
- 4 Lift away the display bracket [2].
  - NOTE: The screw securing the display cable bracket also secures the left IO bracket to the system board, as a result removal of the display cable bracket leaves the left IO bracket unsecured. Technicians should therefore, ensure that the left IO bracket is not moved or lost during any subsequent disassembly processes.
- 5 Peel back the adhesive tape, open the lock and disconnect the display cable [3], [4].

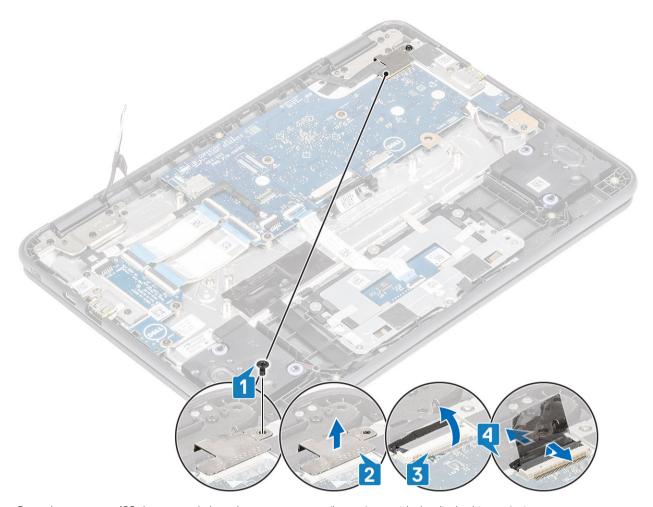

- 6 Open the system to 180 degrees and place the computer on a flat surface, with the display hinges facing up.
- Remove the six (M2.5x5.0) display hinge bracket screws that secure the display assembly to the system [1].
- 8 Lift the display assembly away from the system [2].

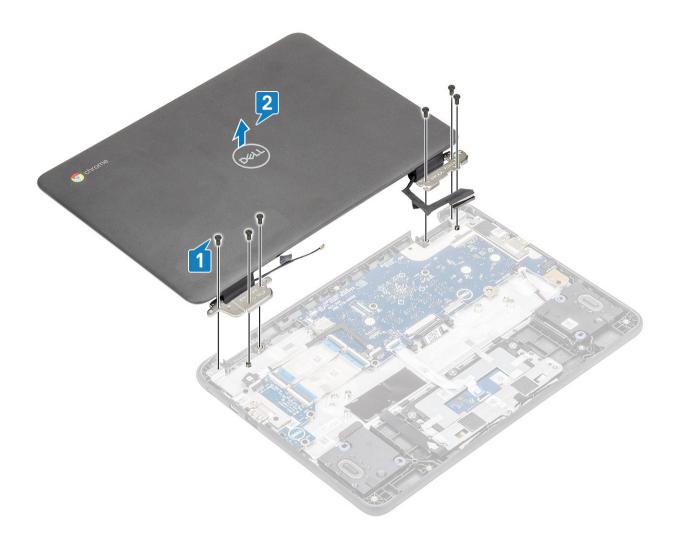

## Installing display assembly

- 1 Place the chassis on a plane surface.
- 2 Align the display assembly with the screw holders on the system [1].
- 3 Replace the six (M2.5x5.0) display hinge bracket screws that secure the display assembly to the system [2].

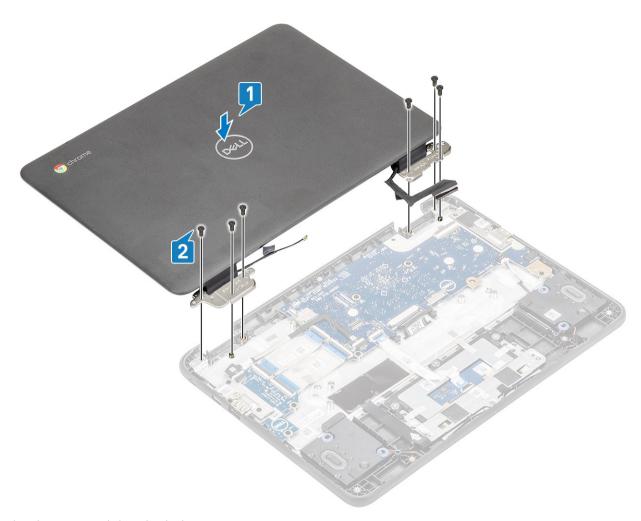

- 4 Lift the system and close the display.
- 5 Connect the display cable to the connector on the system board [1].
- 6 Affix the adhesive tape to secure the display cable to the system [2].
- 7 Place the display cable bracket to secure the display cable [3].
- 8 Replace the single (M2.0x4.0) screw that secures the display cable bracket to the system [4].

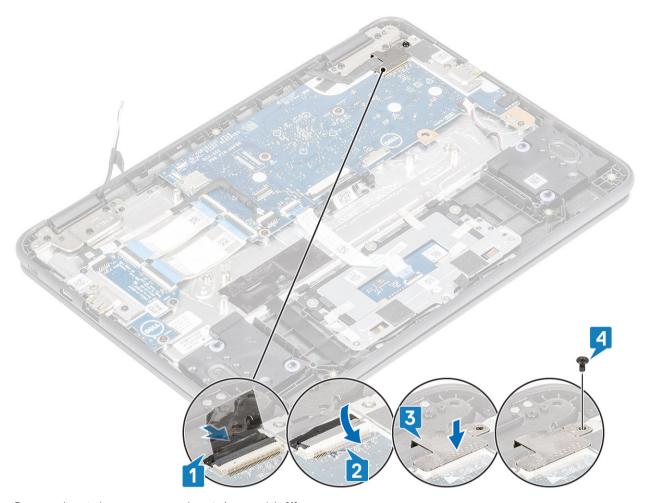

- 9 Connect the wireless antennas to the wireless module [1].
- 10 Place the wireless bracket to secure the wireless antennas and replace the single (M2.0x3.0) screw that secures the wireless bracket to the system [2, 3].

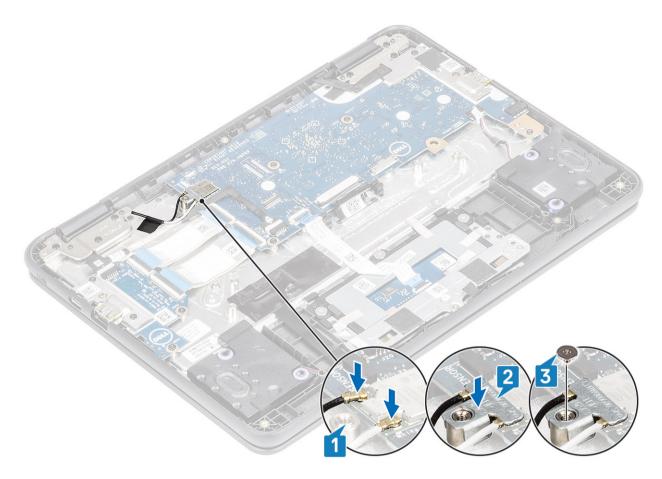

- 1 Install the battery.
- 2 Install the base cover.
- 3 Follow the procedure in after working inside your computer.

## Display bezel

### Removing display bezel

#### **Prerequisites**

- 1 Follow the procedure in before working inside your computer.
- 2 Remove the base cover.
- 3 Remove the battery.
- 4 Remove the display assembly.

- Remove the four (M2.5x3.5) screws that secure the display bezel to the panel.
  - NOTE: The stickers covering the display bezel screws can be removed along with the screws and do not need to be peeled off first. When removing, apply pressure with a screwdriver on top of the sticker and rotate to remove both the sticker and the display bezel screw together.

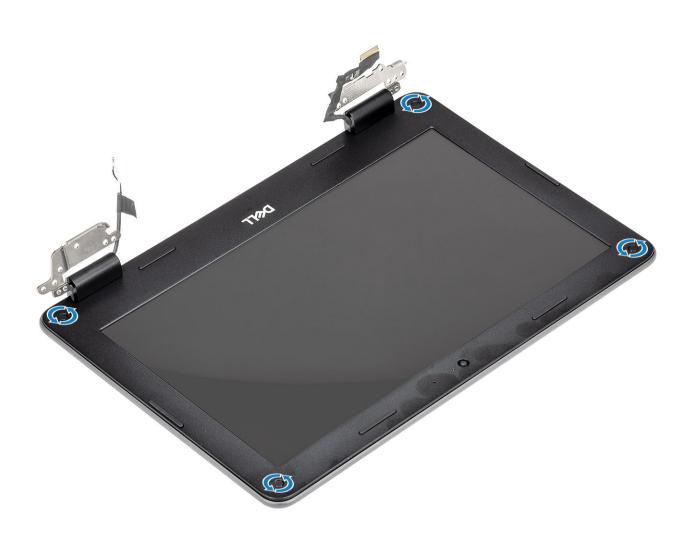

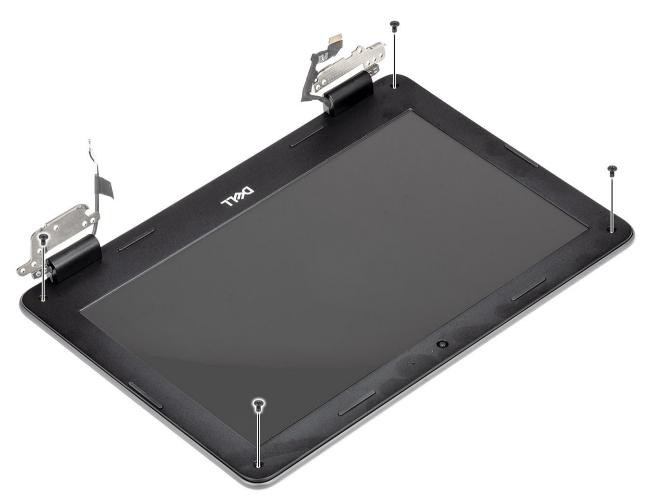

- Use a plastic scribe to carefully pry open the upper right or upper left corner of the outside edge of the display bezel and continue to pry open the outside edge of the top side of the display bezel and then pry open the outside edge of the left and right sides of the display bezel.
- 3 Carefully pry open the inside edge of the top side of the display bezel and then pry open the inside edge of the left and right sides of the display bezel.

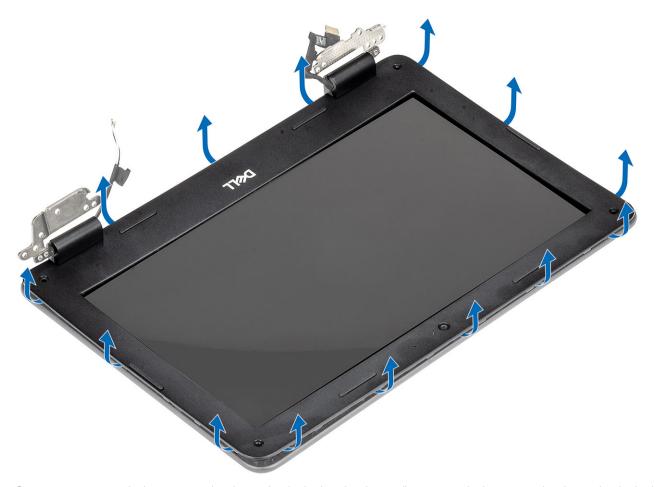

4 Continue to pry open the bottom outside edge of the display bezel and carefully pry open the bottom inside edge of the display bezel.

1 NOTE: Be careful when prying the display bezel as peeling the adhesive on display bezel may damage the display panel.

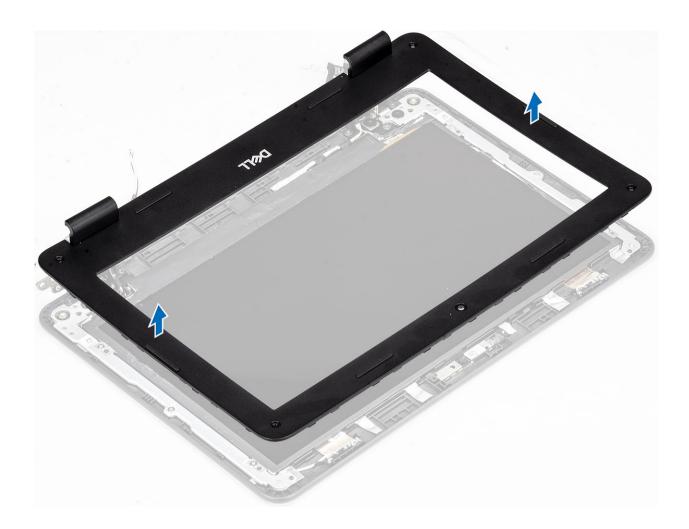

# Installing display bezel

#### Steps

1 Place the display bezel on the display assembly.

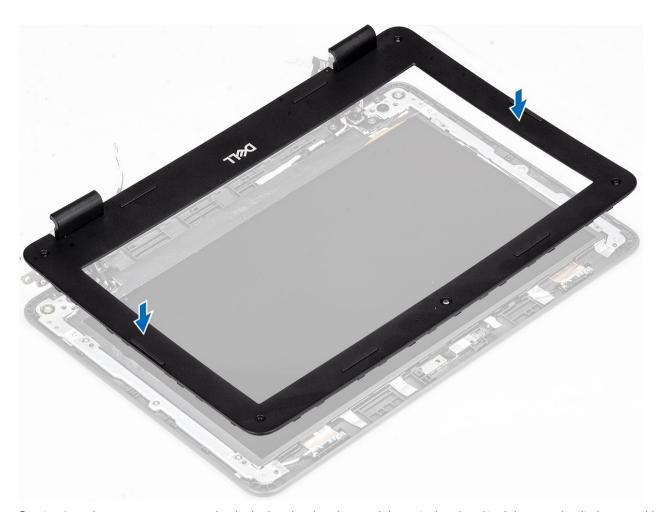

- 2 Starting from the top corner, press on the display bezel and work around the entire bezel until it clicks on to the display assembly.
  - NOTE: A new set of bezel stickers are included with any replacement display bezel. When replacing the new display bezel, adhere the new caps over the screws once the screws have been secured.

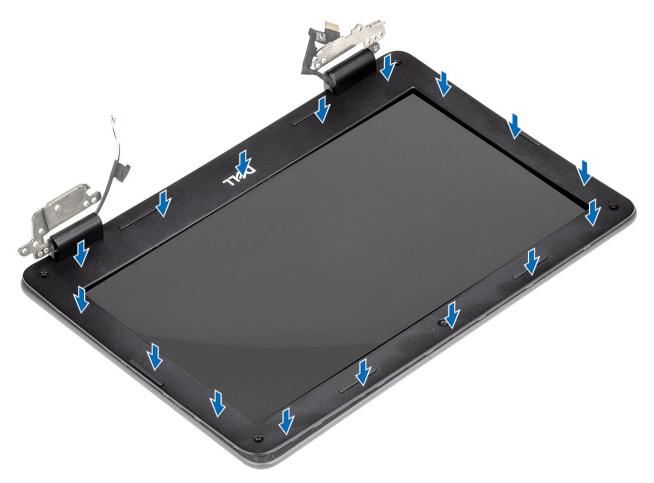

3 Replace the four (M2.5x3.5) screws to secure the display bezel to the display assembly.

NOTE: A new set of bezel stickers are included with any replacement display bezel. When replacing the new display bezel, adhere the new caps over the screws once the screws have been secured.

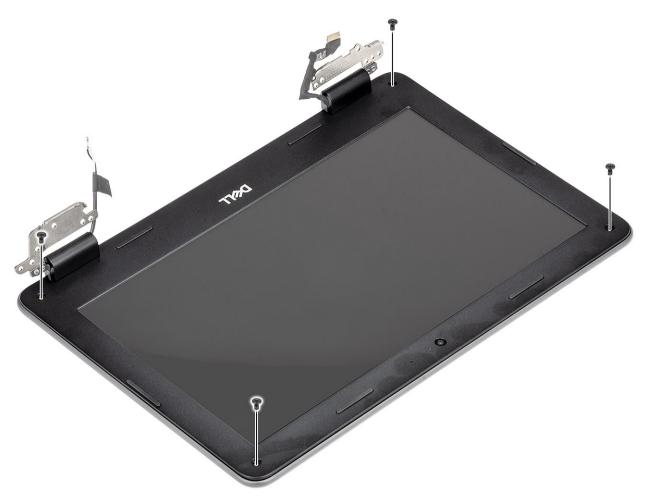

- 4 Adhere the four bezel stickers over the screws once the screws have been secured.
  - NOTE: A new set of bezel stickers are included with any replacement display bezel. When replacing the new display bezel, adhere the new caps over the screws once the screws have been secured.

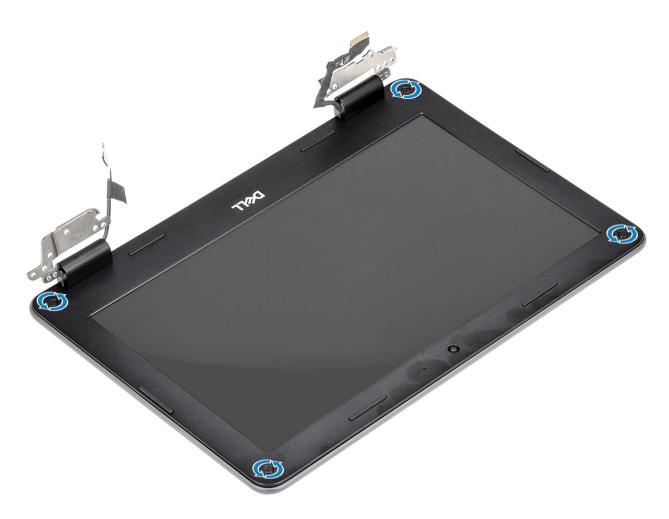

- 1 Install the display assembly.
- 2 Install the battery.
- 3 Install the base cover.
- 4 Follow the procedure in after working inside your computer.

# Display panel

### Removing display panel

#### **Prerequisites**

- 1 Follow the procedure in before working inside your computer.
- 2 Remove the base cover.
- 3 Remove the battery.
- 4 Remove the display assembly.
- 5 Remove the display bezel

#### Steps

1 Remove the four (M2.0x3.0) screws that secure the display panel to the display assembly [1] and lift to turn the display panel to access the display cable [2].

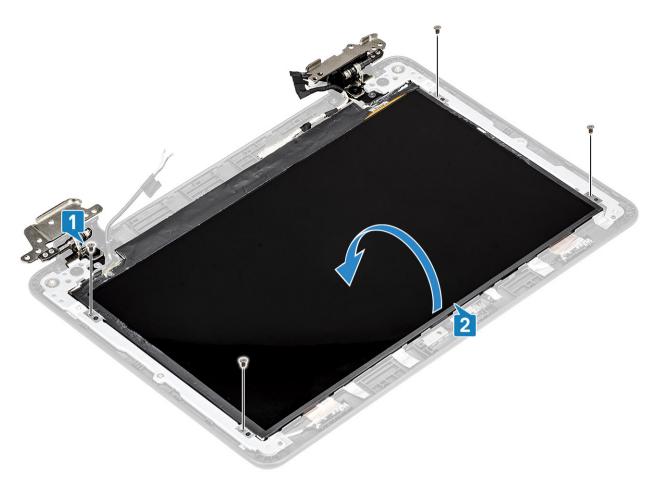

- 2 Peel the conductive tape securing the display cable on the back of the display panel [1].
- 3 Peel and remove the rubber spacer covering the display cable [2].
- 4 Lift the latch and disconnect the display cable from the connector on the display panel [3, 4].
- 5 Remove the display panel away from the display assembly.

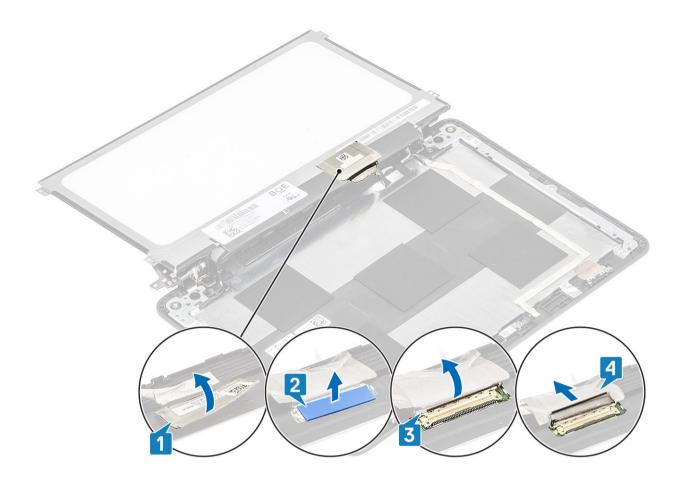

### Installing display panel

- 1 Align and place the display panel.
- 2 Connect the display cable to the connector on the display panel and close the latch [1, 2].
- 3 Affix the rubber spacer [3] and then the conductive tape to secure the display cable on the back of the display panel [4].
- 4 Flip the display panel to align with the screw holders on the display assembly [5].

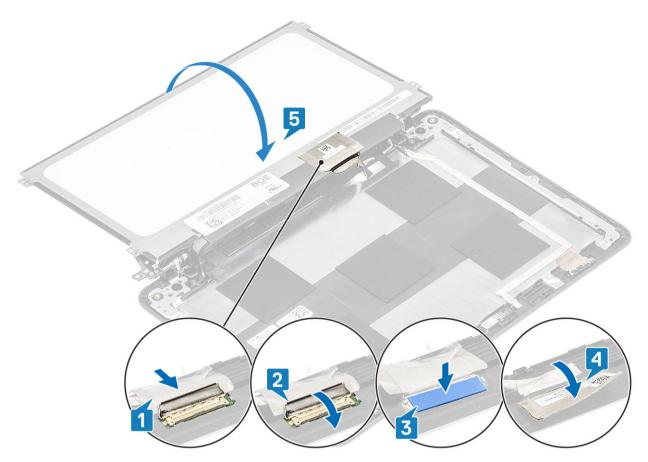

Replace the four (M2.0x3.0) screws to secure the display panel to the display assembly. 5

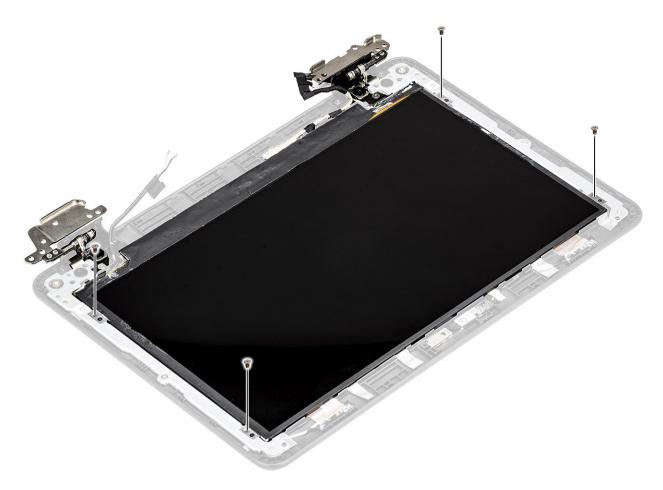

- 1 Install the display bezel.
- 2 Install the display assembly.
- 3 Install the battery.
- 4 Install the base cover.
- 5 Follow the procedure in after working inside your computer.

## Display hinges

### Removing display hinge

#### **Prerequisites**

- 1 Follow the procedure in before working inside your computer.
- 2 Remove the base cover.
- 3 Remove the battery.
- 4 Remove the display assembly.
- 5 Remove the display panel.

#### **Steps**

1 Rotate the left hinge and hinge cap upwards to the display cover as shown in the image below.

- NOTE: Make sure you rotate only the hinges to the unlock the position, the hinge caps will not rotate until the hinges are in the unlock position.
- Remove the four (M2.5x2.5) screws and two (M2.0x3.0) screws that secure the display hinge to the display assembly [1].
- 3 Lift the display hinge away from the display cover [2].

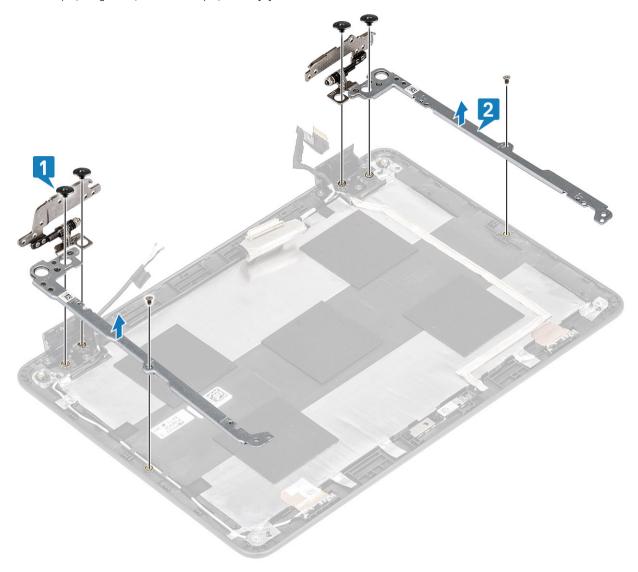

### Installing display hinge

- 1 Place the display hinge on the display cover [1].
- 2 Replace the four (M2.5x2.5) screws and two (M2.0x3.0) screws to secure the display hinge to the display cover [2].

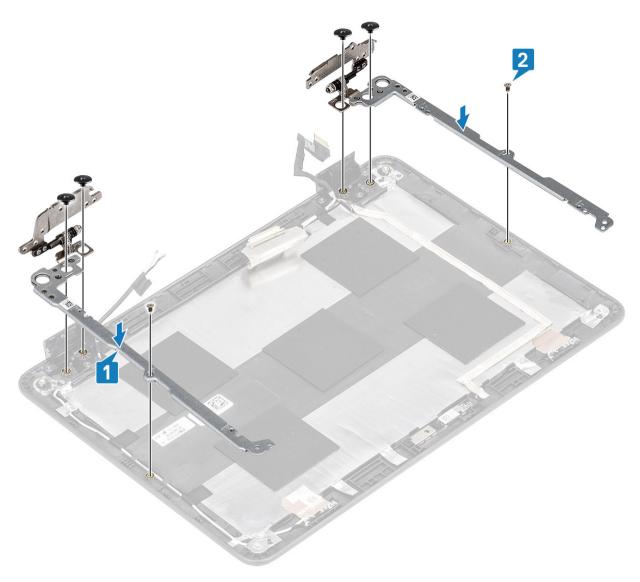

Reroute the display cable and the rubber stopper back into the hinge cap.

#### Next steps

- 1 Install the display panel.
- 2 Install the display assembly.
- 3 Install the battery.
- 4 Install the base cover.
- 5 Follow the procedure in after working inside your computer.

# Display cable

### Removing display cable

#### **Prerequisites**

- 1 Follow the procedure in before working inside your computer.
- 2 Remove the base cover.
- 3 Remove the battery.

- 4 Remove the display assembly.
- 5 Remove the display bezel.
- 6 Remove the display panel.

#### Steps

- 1 Peel the adhesive tape that covers the camera cable connector [1].
- 2 Peel the adhesive tape that secures the display cable and lift the display cable away from the display back cover and antenna assembly [2].

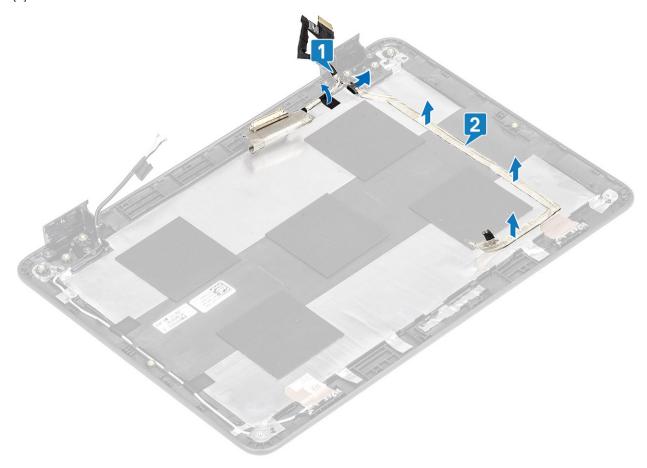

### Installing display cable

- 1 Affix the adhesive tape to secure the display cable to the display back cover and route the cable [1].
- 2 Affix the adhesive tape to secure the camera cable connector [2].

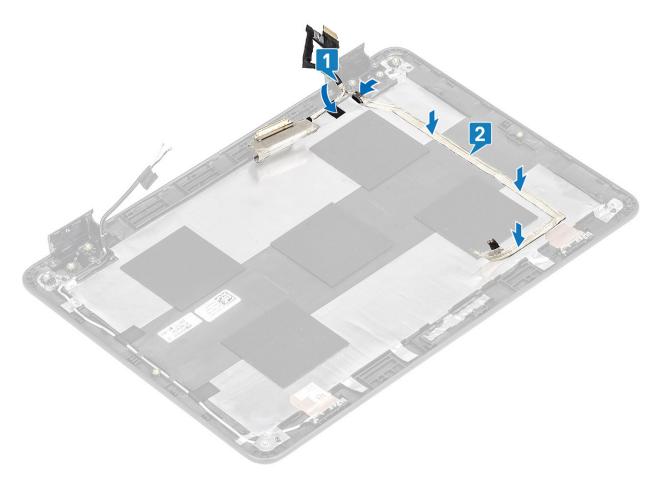

- 1 Install the display panel.
- 2 Install the display bezel.
- 3 Install the display assembly.
- 4 Install the battery.
- 5 Install the base cover.
- 6 Follow the procedure in after working inside your computer.

### Camera

### Removing camera

#### **Prerequisites**

- 1 Follow the procedure in before working inside your computer.
- 2 Remove the base cover.
- 3 Remove the battery.
- 4 Remove the display assembly.
- 5 Remove the display panel.

- 1 Peel the adhesive tape that covers the camera cable connector and disconnect the camera cable from the connector [1].
- 2 Using a plastic scribe, peel off the camera module beginning from the top left side [2].

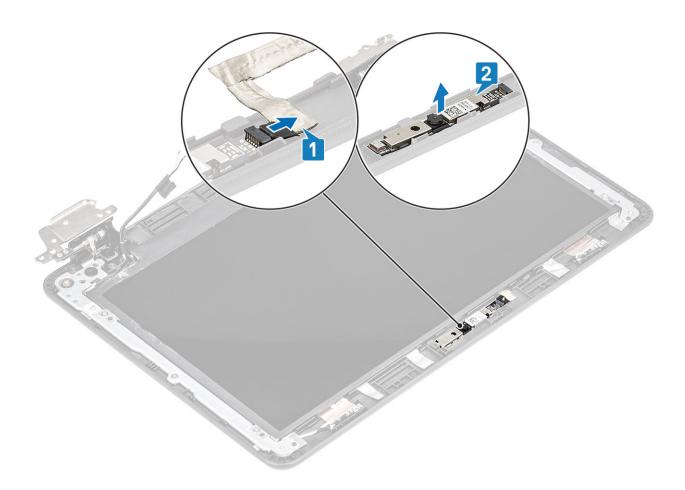

# Installing camera

#### Steps

- 1 Align and place the camera to its slot in the display assembly [1].
- 2 Connect the camera cable to the connector on the display assembly [2].

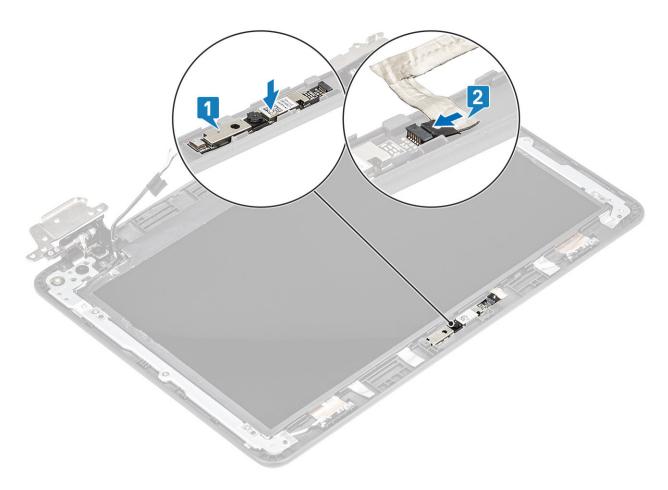

#### Next steps

- 1 Install the display panel.
- 2 Install the display assembly.
- 3 Install the battery.
- 4 Install the base cover.
- 5 Follow the procedure in after working inside your computer.

# Display back cover

## Replacing display back cover and antenna assembly

#### **Prerequisites**

- 1 Follow the procedure in before working inside your computer.
- 2 Remove the base cover.
- 3 Remove the battery.
- 4 Remove the display assembly.
- 5 Remove the display bezel.
- 6 Remove the display panel.
- 7 Remove the display hinges.
- 8 Remove the display cable.
- 9 Remove the camera.

#### Step

The component you are left with is the display back-cover and antenna assembly after performing the pre-removal parts procedures.

NOTE: The display back-cover and antenna assembly cannot be further disassembled once all of the pre-removal parts procedures are completed. If the wireless antennas are malfunctioning and need to be replaced, replace the entire display back-cover and antenna assembly.

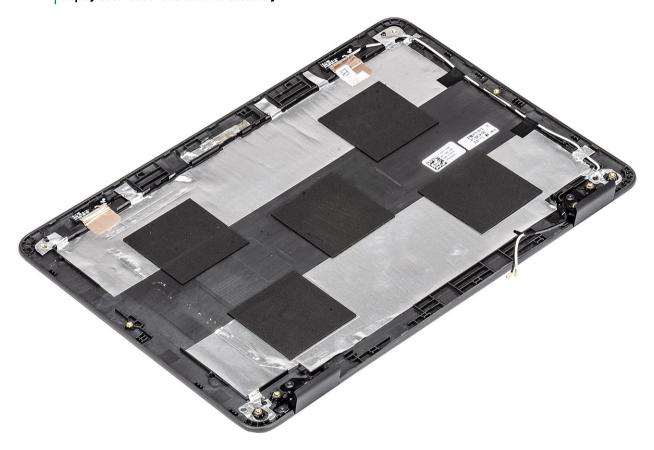

#### Next steps

- 1 Install the camera.
- 2 Install the display cable.
- 3 Install the display hinges.
- 4 Install the display panel
- 5 Install the display bezel.
- 6 Install the display assembly.
- 7 Install the battery.
- 8 Install the base cover.
- 9 Follow the procedure in after working inside your computer.

## Palm rest

# Replacing palmrest assembly

#### **Prerequisites**

- 1 Follow the procedure in before working inside your computer.
- 2 Remove the base cover.

- 3 Remove the battery.
- 4 Remove the speakers.
- 5 Remove the keyboard.
- 6 Remove the IO board.
- 7 Remove the system board.

#### Step

The component you are left with is the palmrest.

NOTE: The palmrest assembly cannot be further disassembled once all of the pre-removal parts procedures are completed. If the touchpad frame, touchpad support bracket, touchpad mylar, touchpad module, touchpad cable, conductive tape or thermal pad are malfunctioning and need to be replaced, replace the entire palm-rest assembly.

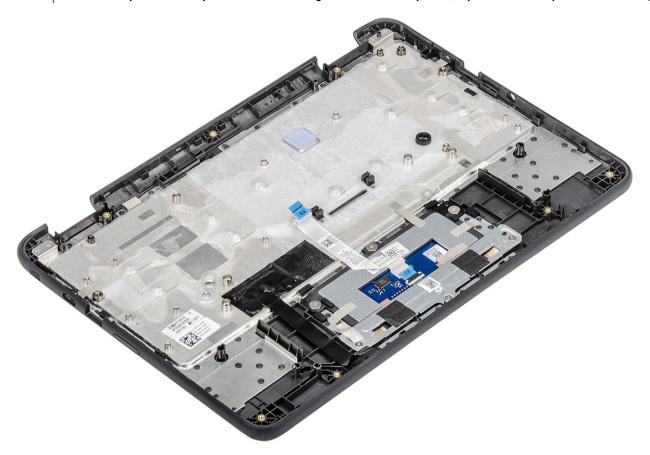

#### Next steps

- 1 Install the system board.
- 2 Install the display assembly.
- 3 Install the IO board.
- 4 Install the keyboard.
- 5 Install the speakers.
- 6 Install the battery.
- 7 Install the base cover.
- 8 Follow the procedure in after working inside your computer.

# **Troubleshooting**

# **Basic troubleshooting**

This page contains all the information for Dell Chromebook 3100 basic troubleshooting

- i NOTE: Refer to Google Help Center for the online troubleshooter.
- (i) NOTE: Resetting the Chromebook, also known as Powerwash, can be attempted before Recovering the Chromebook. Recovering the Chromebook is the last resort.

## **Power issues**

Table 5. Power issue

| Pow                           | er issues                                                                                                    |
|-------------------------------|----------------------------------------------------------------------------------------------------|
| Issue                         | Possible solutions                                                                                                    |
|                               | If the Chromebook will not turn on, follow these steps:                                                                                                    |
|                               | 1 Remove all external devices.                                                                                                    |
|                               | a If the Chromebook starts, reconnect devices one at a time while restarting the computer to figure out which device is causing the problem. You are done.                                                 |
|                               | b If the Chromebook still does not start or exhibits the same problem, do not reconnect anything, and continue troubleshooting.                                                                            |
|                               | The battery life might be too low. Plug the Chromebook into the AC adapter and let it charge for at least an hour and try turning it on again.                                                             |
| Chromebook would not Power On | NOTE: When a new Chromebook is used for the first time, the battery is still in shipping mode. To resolve this issue, turn off the Chromebook and plug in the AC adapter and turn on the Chromebook again. |
|                               | Depending on the Chromebook you have, you may see a power indicator light close to the charging port. If you have let the Chromebook charge and the light is not coming on, perform a hard reset.          |
|                               | NOTE: You can perform a hard reset by pressing Refresh + Power.                                                                                                    |
|                               | 4 Use a different AC adapter with the same power voltage.                                                                                                    |
|                               | 5 Remove the AC adapter, and turn on with the battery power only.                                                                                                    |

## Display issue

#### Table 6. Display issue

| Display issue   |                                                                                                    |
|-----------------|----------------------------------------------------------------------------------------------------|
| Issue           | Possible solutions                                                                                                    |
| Screen is Blank | If the Chromebook's screen is blank, try the following troubleshooting steps to resolve the issue, checking to see if the screen turns on after each step:  1 Make sure the Chromebook is on. If you are using the battery, plug the Chromebook in and press the power button.  2 Restart the Chromebook by holding the power button down until the device turns off, then turn it back on again.  3 Reset or Recover the Chromebook. |

## Audio, screen, and camera issues

Table 7. Audio, screen, and camera issues

| Audio, screen, and camera issues |                                                                                                    |
|----------------------------------|----------------------------------------------------------------------------------------------------|
| Issues                           | Possible solutions                                                                                                    |
| Audio issues                     | If you hear static, or the volume from the speakers is low when attempting to listen to audio:                                                       |
|                                  | 1 Make sure the device is not muted. Try adjusting the volume. 2 Try rebooting the Chromebook.                                                       |
|                                  | Try playing audio from various sources, including YouTube and audio files stored locally on the Chromebook.                                          |
|                                  | If the speakers are not responding when attempting to listen to audio:                                                                               |
|                                  | 1 Unplug the device from all cables (USB, headphones, and displays).                                                                                 |
|                                  | 2 Try playing audio from various sources, including YouTube and audio files stored locally on the Chromebook.                                        |
|                                  | 3 Try rebooting the Chromebook.                                                                                                    |
|                                  | 4 If audio still does not respond, try to Reset or Recover the Chomebook.                                                                            |
| Screen issues                    | If the screen is not operating properly (images are too dark or no image is appearing):                                                              |
|                                  | 1 Try adjusting the brightness with the brightness keys at the top of the keyboard.                                                                  |
|                                  | In the status area in the bottom-right of the screen, check the<br>display and make sure there are no issues with a mirrored or<br>extended display. |
|                                  | 3 Try rebooting the Chromebook                                                                                                    |
|                                  | 4 If the screen issues persist, try to Reset or Recover the Chomebook.                                                                               |

| Audio, screen, and camera issues                                                                   |  |
|----------------------------------------------------------------------------------------------------|--|
| If the camera is not operating properly (blurry images or poor performance):                       |  |
| Check that the camera is not being blocked or covered by a privacy screen or other obstruction.    |  |
| 2 Try using different apps that use the camera. Try a Google+<br>Hangout or the onboard camera app |  |
| 3 Try rebooting the Chromebook                                                                     |  |
| 4 If the camera issues persist, try to Reset or Recover the Chomebook.                             |  |
|                                                                                                    |  |

## **Bluetooth issue**

#### Table 8. Bluetooth issue

| Bluetooth issue  |                                                                                                    |
|------------------|----------------------------------------------------------------------------------------------------|
| Issue            | Possible solutions                                                                                                    |
| Bluetooth issues | If you run into issues while attempting to pair or use a Bluetooth device with the Chromebook, try the following steps to resolve the issue: |
|                  | First, make sure that the Bluetooth device you are trying to pair is supported by the Chromebook.                                            |
|                  | 2 Try disabling and re-enabling Bluetooth connectivity from the status area in the lower-right corner.                                       |
|                  | 3 Try restarting the Chromebook.                                                                                                    |
|                  | 4 If you are still encountering issue with bluetooth, try to Reset or Recover the Chomebook.                                                 |

# Touchpad and Hotkeys issues

Table 9. Touchpad and hotkeys issues

| Touchpad / Hotkeys issues |                                                                                                    |
|---------------------------|----------------------------------------------------------------------------------------------------|
| Issue                     | Possible solutions                                                                                                    |
| Touchpad not responding   | If the touch pad has stopped responding, try the following steps to resolve the issue: Try moving the cursor after each step:                                                  |
|                           | 1 Tap the Esc key several times.                                                                                                    |
|                           | 2 Drumroll the fingers across the touch pad for a few seconds.                                                                                                    |
|                           | 3 Restart the Chrome OS by holding down the power button until the device turns off, and then turn it back on again.                                                           |
|                           | 4 If the cursor still does not move when using the touch pad, try logging in from the Guest account using the tab key to navigate.                                             |
|                           | 5 If users experience touch pad issues with the account that is not the owner (primary) account, delete the user account and re-create it. Again, use the tab key to navigate. |
|                           | 6 If none of the above steps work, try to Reset or Recover the Chomebook.                                                                                                    |

| Touchpad / Hotkeys issues                |                                                                                                    |
|------------------------------------------|----------------------------------------------------------------------------------------------------|
| Top row of keys (Hotkeys) not responding | If a hotkey (like the volume or brightness keys) are not responding, try the following troubleshooting steps, making sure to test the keys after each one:                                                                                                    |
|                                          | If the affected key is volume or brightness, check to make sure you are not at the upper or lower limit for that setting.                                                                                                    |
|                                          | 2 If the backward or forward buttons do not work, check that<br>the same icons in a web browser are not grayed out. For<br>example, if the back button on a web page is grayed, this is<br>because the browser is not aware of a page to move<br>backward to. |
|                                          | 3 Restart the Chrome OS by holding down the power button until the device turns off, and then turn it back on again.                                                                                                    |
|                                          | 4 Try using the keys in the Guest account.                                                                                                    |
|                                          | 5 If users experience hotkey issues with the account that is not<br>the owner (primary) account, delete the user account and re-<br>create it.                                                                                                    |
|                                          | 6 If none of the above steps work, try to Reset or Recover the Chomebook.                                                                                                    |

## **Chrome OS issue**

#### Table 10. Chrome OS issue

| f the Chromebook becomes slow or unresponsive, and the He's Dead, Jim! error message appears, the system could be running ow on memory.  i NOTE: If you terminated the process using Google Chrome's Task Manager, the system's task manager, or with a command line tool, this message will appear as well.  If the page was not ended intentionally, reload the page to continue. If the message continues to appear, try closing inactive tabs or other programs to free up more memory.  If issue persists, please see He's Dead, Jim! from Google knowledge base.  f the Chromebook does not start and displays the message, Chrome OS is missing or damaged. Please insert a recovery USB |
|----------------------------------------------------------------------------------------------------|
| Chrome's Task Manager, the system's task manager, or with a command line tool, this message will appear as well.  If the page was not ended intentionally, reload the page to continue. If the message continues to appear, try closing inactive tabs or other programs to free up more memory.  If issue persists, please see He's Dead, Jim! from Google knowledge base.  f the Chromebook does not start and displays the message,  Chrome OS is missing or damaged. Please insert a recovery USB                                                                                                    |
| continue. If the message continues to appear, try closing inactive tabs or other programs to free up more memory.  If issue persists, please see He's Dead, Jim! from Google knowledge base.  f the Chromebook does not start and displays the message,  Chrome OS is missing or damaged. Please insert a recovery USB                                                                                                    |
| knowledge base.  f the Chromebook does not start and displays the message,  Chrome OS is missing or damaged. Please insert a recovery USB                                                                                                    |
| Chrome OS is missing or damaged. Please insert a recovery USB                                                                                                    |
| stick into the USB ports on the device:  Perform a system recovery. See performing Recover Chromebook for more information.                                                                                                    |
| f the Chrome OS stops responding and nothing moves on the computer display:                                                                                                    |
| Turn off the computer.                                                                                                    |
| Disconnect all peripheral devices, and remove all USB devices and media cards.                                                                                                    |
| 3 Disconnect the AC adapter.                                                                                                    |
| Press and hold the power button for 10 seconds.                                                                                                    |
| Reconnect the AC adapter, and turn on the system.                                                                                                    |
| If issue persists, please perform a Reset or Recover the Chromebook.                                                                                                    |
|                                                                                                    |
| 1                                                                                                    |

| Chrome OS issues                                                     |                                                                                                    |
|----------------------------------------------------------------------|----------------------------------------------------------------------------------------------------|
|                                                                      | <ol> <li>Check if this is a managed device (Enterprise enrolled device).</li> <li>a If this is a managed device, please contact the administrator to have them reset the password via Google Admin Console.</li> <li>b If this is not a managed device, please proceed with the following steps:</li> <li>Sign in as guest or use a different PC.</li> <li>Open an internet browser, and navigate to https://www.google.com/accounts/recovery/</li> <li>Select I do not know my password, and then enter the email address that you use to sign in to Google.</li> <li>Click Continue and follow the on-screen instructions to reset the password.</li> </ol> |
| Other Chromebook lock up or freeze symptoms that are not listed here | If none of the above symptoms match the Chromebook's issue, refer to Google Help Center for the online troubleshooter and more help.                                                                                                    |

## **CROSH**

This topic covers the information you need to know for the Chrome Shell (CROSH). CROSH and the Google Chrome URL commands provide some troubleshooting tools, information, and advanced settings.

The Chrome OS does not support ePSA, Dell BIOS, the F12 boot menu, or DellConnect. There are no preboot diagnostics. All troubleshooting must be done inside the OS. Chrome Shell (CROSH) and the Chrome URL commands provide some troubleshooting tools, information, and advanced settings. CROSH is a command line interface similar to the Linux BASH or Windows command (cmd.exe) terminals. Chrome OS is based on Linux, but CROSH does not recognize most Linux commands. The most useful commands for troubleshooting are memory test, storage\_test\_1, storage\_test\_2, ping, and tracepath. Ping works differently than it does in Windows. By default, it repeats until you press **<Ctrl> + <C>**, and it does not show any statistics. The tracepath command is similar to the Windows traceroute command. A detailed explanation of the commands can be viewed below, by typing help, or help\_advanced in CROSH.

1 Open the Chrome browser.

2 Press **<Ciri> + <Alt> + <T>** The interface appears as shown in the screenshot below:

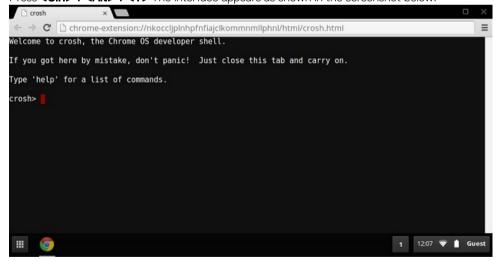

Type in the CROSH command for diagnostics. Type 'help' for a list of available commands. Type help\_advanced to display a complete list of commands for debugging purposes

Alternately, refer to CROSH Commands for the list of the CROSH commands available for diagnostics.

# **CROSH commands**

The table below lists the available commands in Chrome Shell (CROSH).

#### Table 11. Help commands

| Command         | Purpose                                                                                                    |
|-----------------|----------------------------------------------------------------------------------------------------|
| exit            | Exits the CROSH Shell.                                                                                                    |
| help            | Displays this help.                                                                                                    |
| help_advanced   | Displays the help for more advanced commands, used for debugging.                                                                                                    |
| ping            | [-c count] [-i interval] [-n] [-s packetsize] [-W waittime] — Sends ICMP ECHO_REQUEST packets to a network host. If is "gw", then the next hop gateway for the default route is used. It works just like the ping command on other operating systems. Press <b><clrt> + <c></c></clrt></b> to stop the ping process or halt any other command in CROSH. |
| ssh             | [optional args] — Starts the ssh subsystem if invoked without any arguments. "ssh <user> <host>", "ssh <user> <host> <port>", "ssh <user>@<host>". or "ssh <user>@<host> <port>" connect without entering the subsystem</port></host></user></host></user></port></host></user></host></user>                                                           |
| ssh_forget_host | Removes a host from the list of known ssh hosts. This command displays a menu of known hosts and prompts for the host to forget.                                                                                                    |
| top             | Sets the chaps debug logging level. No arguments start verbose logging                                                                                                    |

#### Table 12. Advanced help command

| Command                                                                                      | Purpose                                                                                                    |
|----------------------------------------------------------------------------------------------|----------------------------------------------------------------------------------------------------|
| battery_test[ <test length="">]</test>                                                       | Tests the battery discharge rate for a given number of seconds. No argument defaults to a 300 s test.                                                                                                    |
| bt_console [ <agent capability="">]</agent>                                                  | Enters a Bluetooth debugging console. The <b>Optional</b> argument specifies the capability of a pairing agent the console provides; see the <b>Bluetooth Core</b> specification for valid options.      |
| <pre>chaps_debug [start stop <log_level>]</log_level></pre>                                  | Sets the chaps debug logging level. No arguments will start verbose logging.                                                                                                    |
| connectivity                                                                                 | Shows connectivity status.                                                                                                    |
| experimental_storage <status enable disable></status enable disable>                         | Enables or disables experimental storage features.                                                                                                    |
| ff_debug [ <tag_expr>] [help] [list_valid_tags] [reset]</tag_expr>                           | Adds and removes flimflam debugging tags.                                                                                                    |
| memory_test                                                                                  | Performs extensive memory testing on the available free memory.                                                                                                    |
| modem <command/> [args]                                                                      | Interacts with the 3G modem. Run <b>modem help</b> for detailed help.                                                                                                    |
| modem_set_carrier carrier-name                                                               | Configures the modem for the specified carrier.                                                                                                    |
| <pre>network_diag[date] [link] [show-macs] [wifi] [help] [wifi-<br/>mon] <host></host></pre> | Performs a suite of network diagnostics and saves a copy of the output to your download directory                                                                                                    |
| network_logging <wifi cellular ethernet></wifi cellular ethernet>                            | Enables a predefined set of tags useful for debugging the specified device.                                                                                                    |
| p2p_update [enable   disable]                                                                | Enables or disables the peer-to-peer (P2P) sharing of updates over<br>the local network. This will both attempt to get updates from other<br>peers in the network and shares the downloaded updates with |

| Command                                                                                                    | Purpose                                                                                                    |
|----------------------------------------------------------------------------------------------------|----------------------------------------------------------------------------------------------------|
|                                                                                                    | them. Run this command without arguments to see the current state.                                                                                                    |
| rlz < status   enable   disable>                                                                                                    | Enables or disables RLZ.                                                                                                    |
| rollback                                                                                                    | Attempts to roll back to the previous update cached on your system. Only available on non-stable channels and non-enterprise enrolled devices. Please note that this will power wash your device.                                                                                                    |
| route [-n] [-6]                                                                                                    | Displays the routing tables.                                                                                                    |
| set_apn [-n <network-id>] [-u <username>] [-p <password>] <apn></apn></password></username></network-id>                               | Sets the APN to use when connecting to the network specified by <network-id>. If <network-id> is not specified, use the network-id of the currently registered network.</network-id></network-id>                                                                                                    |
| set_apn - c                                                                                                    | Clears the APN to be used, so that the default APN is used instead.                                                                                                    |
| set_arpgw <true false=""  =""></true>                                                                                                  | Turns on the extra network state checking to make sure the default gateway is reachable.                                                                                                    |
| set_cellular_ppp [-u <username>] [-p <password>]</password></username>                                                                 | Sets the PPP username and/or password for an existing cellular connection. If neither -u nor -p is provided, this shows the existing PPP username for the cellular connection.                                                                                                    |
| set_cellular_ppp -c                                                                                                    | Clears any existing PPP username and PPP password for an existing cellular connection.                                                                                                    |
| sound <command/> <argument></argument>                                                                                                 | Low level sound configuration. Can be used to play/record audio samples and enable beam forming on Pixel. <b>sound beamforming <on off></on off></b> will enable/disable the feature. <b>sound record [duration]</b> will start recording. <b>sound play <filename></filename></b> plays the recorded audio samples |
| storage_status                                                                                                    | Reads storage device SMART health status, vendor attributes, and error logs.                                                                                                    |
| storage_test_1                                                                                                    | Performs a short offline SMART test.                                                                                                    |
| storage_test_2                                                                                                    | Performs an extensive readability test.                                                                                                    |
| syslog <message></message>                                                                                                    | Logs a message to system log.                                                                                                    |
| <b>tpcontrol</b> {status   taptoclick [on off] sensitivity [1-5]   set <property>&lt; value&gt;} tpcontrol {syntp [on off]}</property> | Allows the user to manually adjust advanced touchpad settings.                                                                                                    |
| tracepath [-n] <destination>[/port]</destination>                                                                                      | Traces the path/route to a network host.                                                                                                    |
| update_over_cellular [enable disable]                                                                                                  | Enables or disables the auto updates over cellular networks. Run without arguments to see the current state.                                                                                                    |
| upload crashes                                                                                                    | Uploads available crash reports to the crash server.                                                                                                    |
| wpa_debug [ <debug_level>] [help] [list_valid_level] [reset]</debug_level>                                                             | Sets the wpa_supplicant debugging level.                                                                                                    |
| xset m [acc_mult[/acc_div] [thr]] xset m default                                                                                       | Tweaks the mouse acceleration rate.                                                                                                    |
| xset r rate [delay [rate]]                                                                                                    | Tweaks the autorepeat rates. The delay is the number of milliseconds before autorepeat starts. The rate is the number of repeats per second.                                                                                                    |
| xset r [keycode] < on off >                                                                                                    | Turns autorepeat on/off. If a keycode is specified, it affects only that key. If not specified, it affects global behavior.                                                                                                    |

# **Chrome commands**

Chrome:// pages contain experimental features, diagnostic tools, and detailed statistics. They are hidden in Chrome's user interface. **Chrome://about** page lists all Chrome's internal pages. To view all the commands, type **chrome://about** in the Chrome browser URL as shown below:

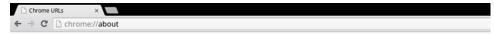

#### List of Chrome URLs

- chrome//accessibility
  chrome//apocache-internals
  chrome//apocache-internals
  chrome//hob-internals
  chrome//hob-internals
  chrome//cache
  chrome//choose-mobile-network
  chrome//chrome-uris
  chrome//crashes
  chrome//crashes
  chrome//crashes
  chrome//crashes
  chrome//diagnostics
  chrome//diagnostics
  chrome//diagnostics
  chrome//diagnostics
  chrome//diagnostics
  chrome//diagnostics
  chrome//diagnostics
  chrome//diagnostics
  chrome//diagnostics
  chrome//diagnostics
  chrome//diagnostics
  chrome//diagnostics
  chrome//first-run
  chrome//first-run
  chrome//figus
  chrome//figus
  chrome//figus
  chrome//figus
  chrome//fistograms
  chrome//histograms
  chrome//histograms
  chrome//histograms
  chrome//histograms
  chrome//histograms
  chrome//histograms

#### Table 13. Chrome browser shortcuts

| Purpose                      | Browser Shortcut                     | Explanation                                                                                                    |
|------------------------------|--------------------------------------|----------------------------------------------------------------------------------------------------|
| System Information           | chrome://system/                     | "Who am I" BIOS version, and so on                                                                                     |
| Basic Connectivity Diags     | chrome://diagnostics/                | Test for NIC and Internet connection                                                                                   |
| Chrome Information           | chrome://version                     | More "Who am I" type of stuff                                                                                          |
| Create Recovery USB Stick    | chrome://imageburner/                | Google's version of DBAR/DBRM                                                                                          |
| Chrome Flags                 | chrome://flags                       | Experimental features beyond the scope of what Dell supports                                                           |
| Memory Troubleshooting       | chrome://memory                      | View running processes and memory utilization                                                                          |
| Module Load                  | chrome://conflicts                   | Shows conflicts of all modules loaded by Chrome                                                                        |
| Chrome Sync Status           | chrome://syncchrome://sync-internals | Allows troubleshooting of connected accounts                                                                           |
| Connectivity Troubleshooting | chrome://net-internals               | Comprehensive network/connectivity diagnostics, including DNS analysis, Waterfall and Bandwidth diagnostics, and so on |
| Histogram                    | chrome://histograms                  | Actual work and I/O audit                                                                                              |
| Credits                      | chrome://credits                     | References to all module/libs contributions and their respective wiki/license URLs                                     |
| Crash Reporting              | chrome://crashes                     | Shows detailed crash report, if the feature was enabled                                                                |
| Apps RAM Utilization         | chrome://appcache-internals          | Detailed memory usage for apps/extensions, especially handy for 2 GB Chromebooks                                       |

Following are the 12 most helpful chrome:// commands that you should know:

Table 14. Helpful chrome commands

#### Chrome Commands Purpose Screenshot

#### chrome://flags

From here you can enable some of the experimental features that are hidden in the Google Chrome browser. Please note that as mentioned on this page, since these are experimental, these might not work as expected and might cause issues. Enable these features, and use it at your own risk.

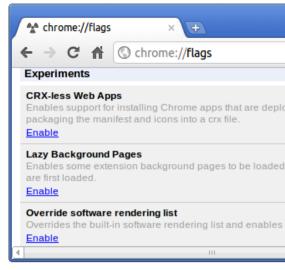

chrome://dns

This displays the list of hostnames for which the browser will prefetch the DNS records.

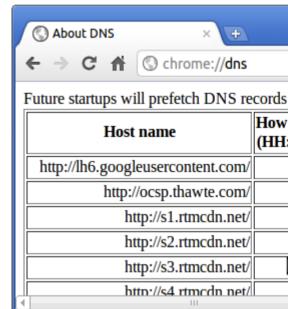

chrome://downloads

This is also available from the Menu > Downloads. Shortcut key is Ctrl+J.

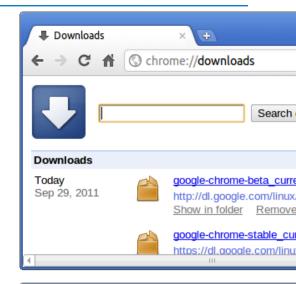

chrome://extensions

This is also available from the Menu > Tools > Extensions.

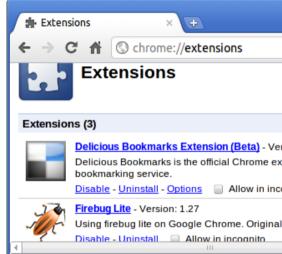

chrome://bookmarks

This is also available from the Menu > Bookmarks > Bookmark Manager. Short cut key is Ctrl+Shift+O.

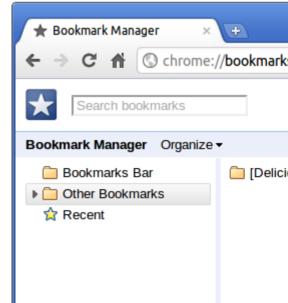

chrome://history

This is also available from the Menu > History. Short cut key is Ctrl+H.

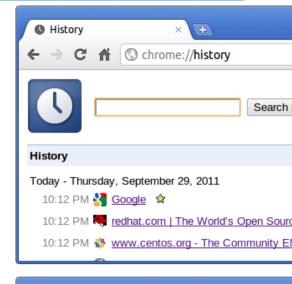

chrome://memory

This will redirect to "chrome://memory-redirect/". This will display the memory used by the Google Chrome browser. This also displays all the process related to browser with their PID, process name, and the memory it takes.

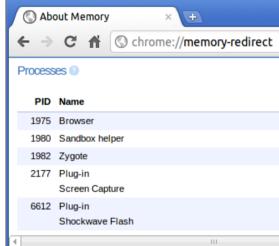

chrome://net-internals

This displays all networking related information. Use this to capture network events generated by the browser. You can also export this data. You can view DNS host resolver cache. One of the important features in this feature is "Test". If a URL failed to load, you can go to "chrome://net-internals" > click on "Tests" tab > type that URL which failed, and click on "Start Test", which does some test and report you why that URL failed. chrome://plugins/.

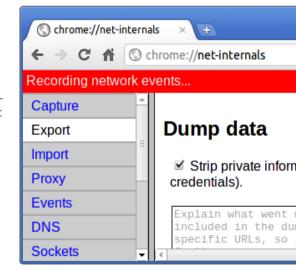

chrome://quota-internals

This gives information about the disk space quote used by the browser, including the breakdown of how much space the individual websites took under temporary files.

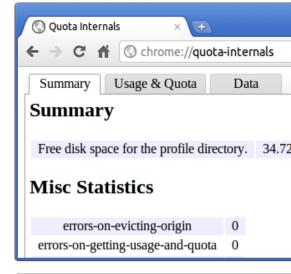

chrome://sessions

This displays the number of sessions and magic list that are currently running.

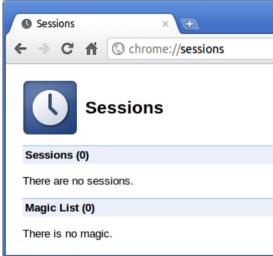

chrome://settings

This is also available from the Menu > Options (on Windows), and Menu > Preferences (on Linux). From here you can control various browser related settings.

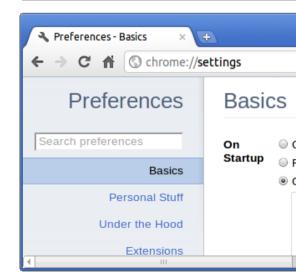

Chrome Commands Purpose Screenshot

chrome://sync-internals

This gives information about the Chrome sync feature, including the Sync URL used by Google, and sync statistics.

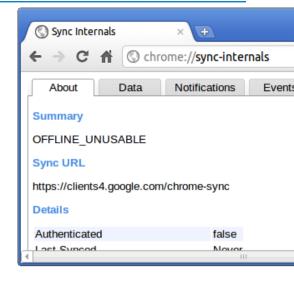

# Commonly used CROSH command

This page contains information about the most commonly used CROSH commands to diagnose the Dell Chromebook 3100. Below are some of the most commonly used CROSH commands to troubleshoot a hardware issue.

(i) NOTE: CROSH storage\_test\_1 and storage\_test\_2 are not supported on the eMMC storage device.

## Check battery charging status

The Chrome Shell (CROSH) includes a simple battery health diagnostic test. This is to confirm that the battery is charging and to check on the battery health and discharge rate. Follow the instruction provided to check on the battery charging status:

- 1 Connect the AC adapter to the Chromebook and a power outlet.
- 2 Turn on, and sign in to the Chromebook.
- 3 Open the Chrome browser.
- 4 Press CTRL + ALT + T to open CROSH.

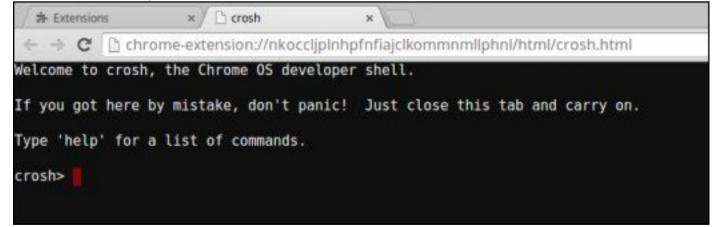

5 Type battery\_test 1 into CROSH, and then press Enter.

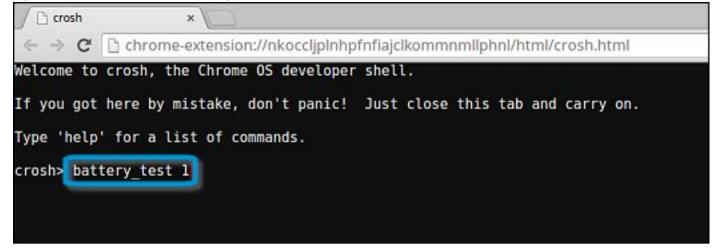

6 Check the result to confirm that the battery is charging.

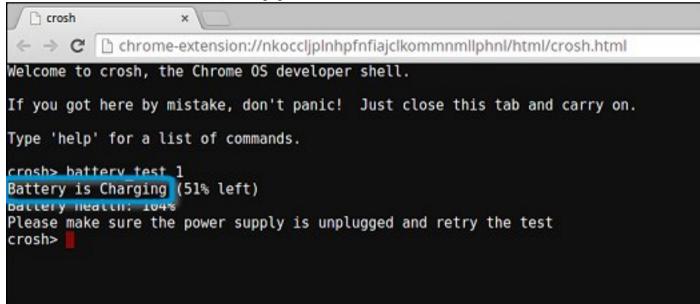

### Check battery health

Follow the steps to evaluate the health of the Chromebook battery, and check the discharge rate:

- 1 Disconnect the AC adapter from the Chromebook.
- 2 Turn on and sign in to Chromebook.
- 3 Open the Chrome browser.

4 Press CTRL + ALT + T to open CROSH.

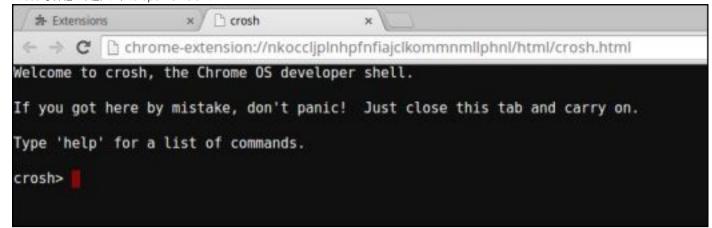

5 Type battery\_test 1 into CROSH, and then press Enter.

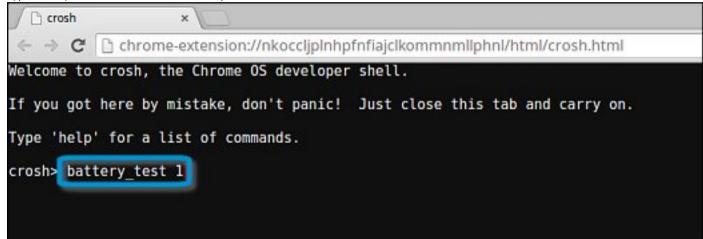

6 A screen displays the current battery health and discharge rate.

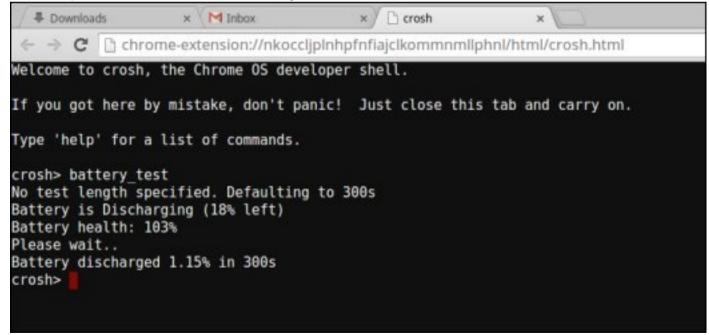

- $\cdot$  If the Battery health percentage is greater than 50%, the battery is within the expected wear limits.
- · If the Battery health percentage is equal to or less than 50% and the battery is less than a year old, the battery is outside expected wear limits and might need to be replaced.

· If the test results show that Battery is Unknown, the battery might need to be replaced.

### **Checking memory**

Follow the steps below to perform a memory check for Chromebook:

- 1 NOTE: This will approximately take 20 minutes to complete the test, and it also depends on the capacity of the memory.
- 1 Turn on and sign in to Chromebook.
- 2 Open the Chrome browser.
- 3 Press CTRL + ALT + T to open CROSH.

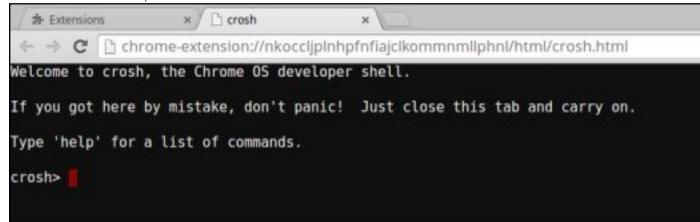

4 Type **memory\_test** into CROSH, and then press **Enter**.

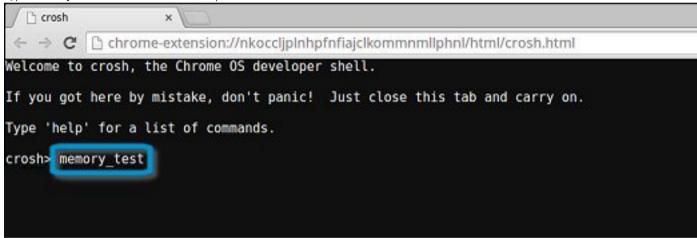

A diagnostic screen displays the result of the memory test passed without any errors.

```
1 crosh
 ← ⇒ C  h chrome-extension://nkoccliplnhpfnfiaiclkommnmllphnl/html/crosh.html
Welcome to crosh, the Chrome OS developer shell.
If you got here by mistake, don't panic! Just close this tab and carry on.
Type 'help' for a list of commands.
crosh> memory_test
B22C5DF9EDEB99C28F0787F493CDB777
memtester version 4.2.2 (32-bit)
Copyright (C) 2010 Charles Cazabon.
Licensed under the GNU General Public License version 2 (only).
pagesize is 4096
pagesizemask is 0xffffff000
want 840MB (880803840 bytes)
got 840MB (880803840 bytes), trying mlock ...locked.
Loop 1/1:
Stuck Address
                    : ok
ok-----
Compare XOR
                    : ok
Compare SUB
                    : ok
Compare MUL
                    : ok
Compare DIV
                    : ok
Compare OR
                    : ok
Compare AND
Sequential Increment: ok
Solid Bits
                    : ok
Block Sequential
                    : ok
Checkerboard
                    : ok
Bit Spread
                    : ok
Bit Flip
                    : ok
Walking Ones
                    : ok
Walking Zeroes
                    : ok
Done.
crosh>
```

Example of a memory test failure.

```
crosh> memory test
73D2455E95F2459CA2A02371F510DE6C
memtester version 4.2.2 (64-bit)
Copyright (C) 2010 Charles Cazabon.
Licensed under the GNU General Public License version 2 (only).

pagesize is 4096
pagesizemask is 0xffffffffffffff000
wont 2016MB (2952790016 bytes)
got 2816MB (2952790016 bytes), trving mlock ...locked.
Loop 1/1:
Stuck Address : testing 0FAILURE: possible bad address line at offset 0x1d9b8008
5kipping to next test...
```

## Checking network status

If you are having trouble connecting to the Internet, use the steps in one or more of the following sections to test the network adapter:

Follow the instruction to gather the information about the network and diagnose the network errors.

- 1 Turn on and sign in to Chromebook.
- 2 Open the Chrome browser.
- 3 Press CTRL + ALT + T to open CROSH.

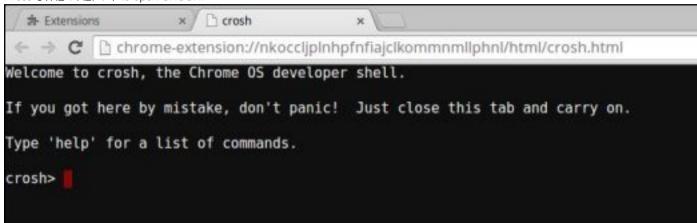

4 Type **network\_diag** into CROSH, and then press **Enter**.

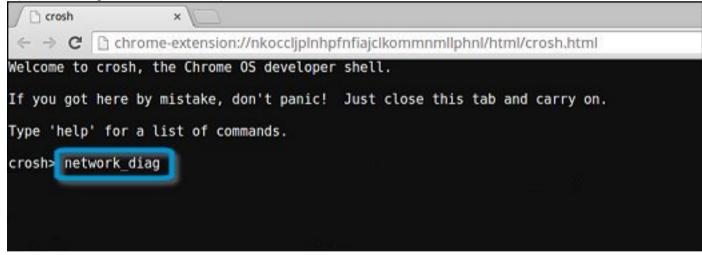

Wait while CROSH performs a set of network diagnostic tests. A diagnostic screen displays the results of the network adapter health test.

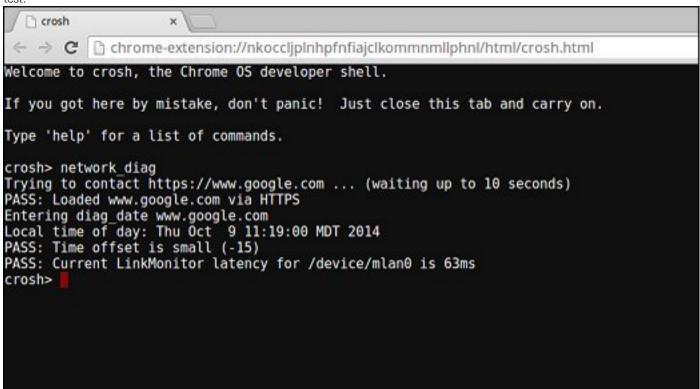

6 The diagnostic test log is saved as a.txt (plain text) file in the Files app.

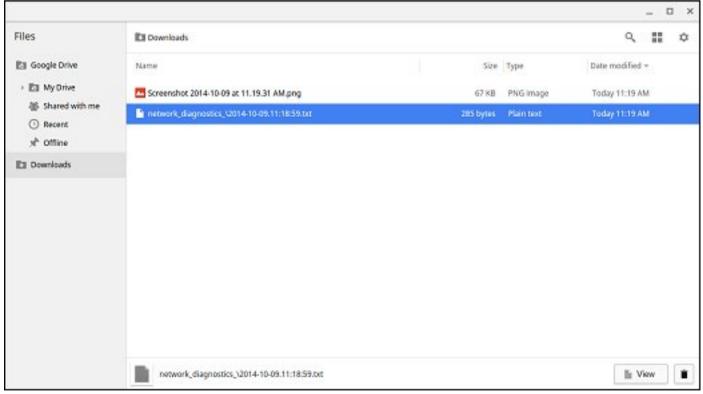

7 If the diagnostic test returns a failure message, make sure the Wi-Fi adapter is enabled and connect to a network.

```
Entering diag ping 192.168.1.254, connect: Network is unreachable

FAIL: We can reach the nameservers but were not able to resolve hostnames FAIL: You may be behind a captive portal or there may be a DNS FAIL: configuration problem Entering get device list
```

### Reset Chromebook

This page contains all information about resetting Dell Chromebook 3100.

All local user data stored on the Chromebook can be cleared by resetting it to its original factory state (also known as Powerwash).

This step might be helpful if you want to reset owner permissions or if you are experiencing issues with your user profile.

- (i) NOTE: All data stored on your Chromebook such as downloaded files, photos, owner permissions, and saved networks, will be deleted for all accounts when performing a factory reset. After clearing this data, you will be guided through the initial setup again. Resetting your device will not affect your accounts themselves, or any data synced to these accounts.
- (i) NOTE: Do not follow the instructions below if you're using a managed Chrome device, as you will not be able to re-enroll your device after powerwashing it.

Follow these steps to reset your Chromebook to its original factory state:

Click the status area in the lower-right corner, where your account picture appears.

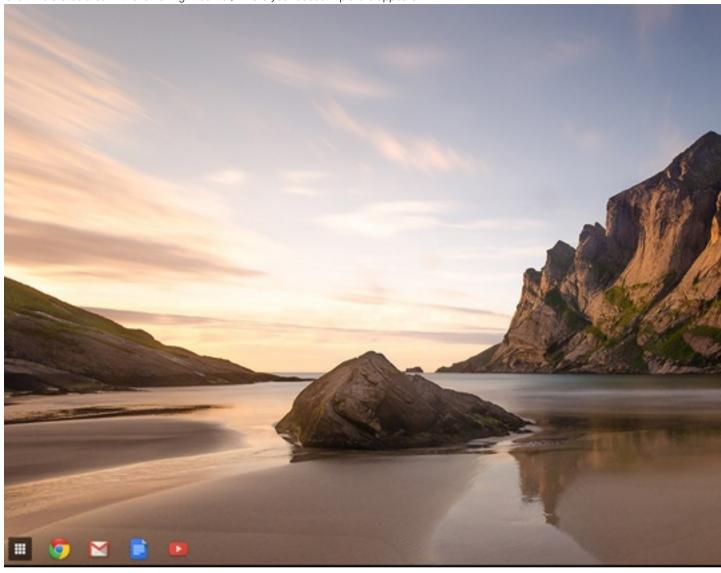

Click **Settings** as highlighted from the screenshot below.

2

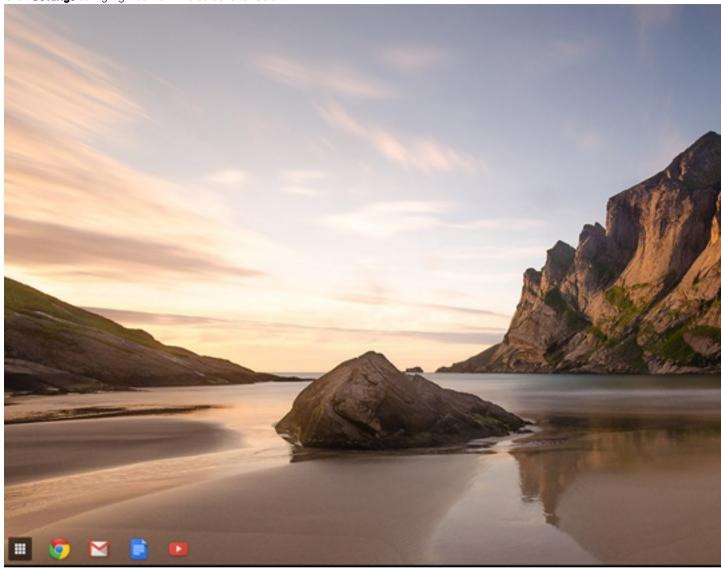

3 Click **Show advanced settings** to expand the menu.

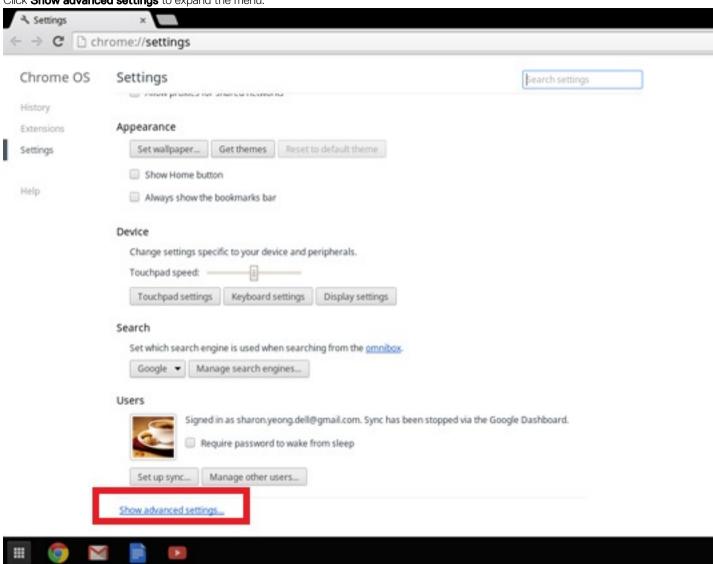

4 Click the **Powerwash** button.

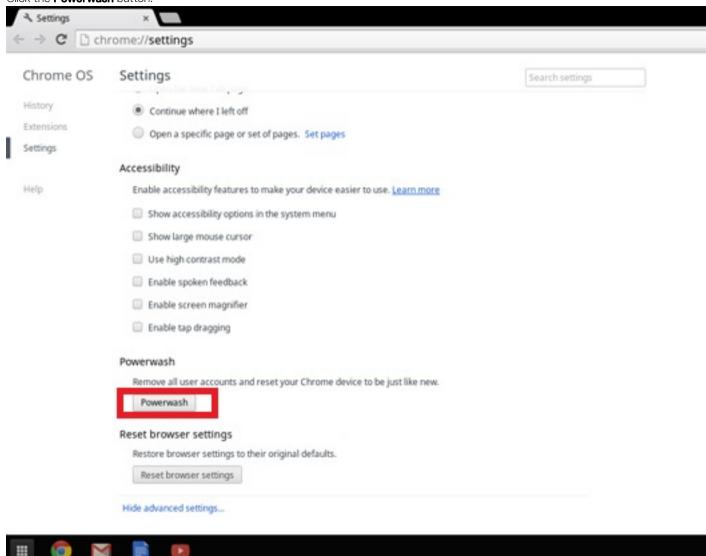

Click **Restart** when prompted.

5

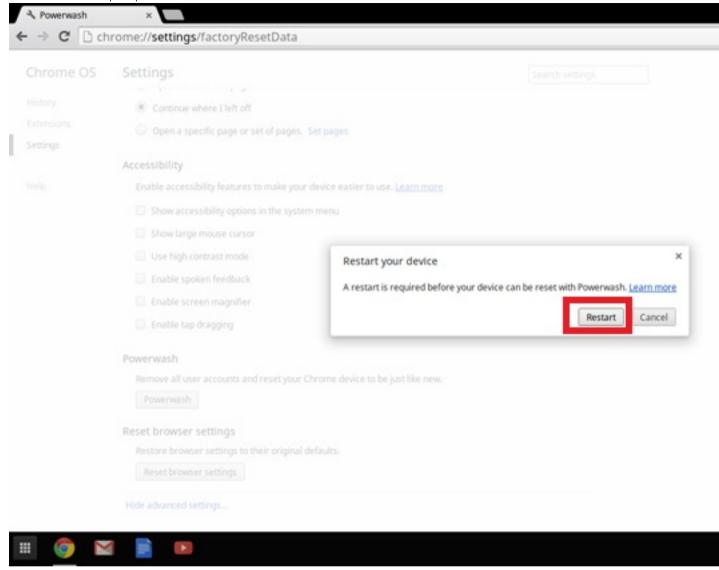

You can also reset your Chromebook from the sign-in screen by holding down the keys Ctrl+Alt+Shift+R and clicking **Restart**. (If you are signed in to your Chromebook, sign out first before you press on Ctrl+Alt+Shift+R, then click **Restart**. Once the Chromebook is restarted, click **Reset**.)

After you restart the Chromebook, you should now see the setup screen. Follow the instructions on the screen to set up your Chromebook again. Make sure you sign in with your primary Google Account, because this account is set as the owner account.

# **Recovery Chromebook**

This page contains information about recovering Dell Chromebook 3100.

## Recovering the Chromebook

Install a new version of the Chrome operating system on your Chromebook by going through the recovery process. You may want to go through this process if you are having problems updating your Chromebook or if it stops working.

(i) NOTE: All account information and data stored on your Chromebook, such as photos, downloaded files, and saved networks, will be deleted. Owner privileges for your primary account will also be reset. However, the actual Google Accounts and any data synced to these accounts are not affected by the recovery process. After the recovery process is complete, you will be guided through the initial setup again.

#### Prerequisites:

Before starting this process, you need the following:

- · A Chrome device, Windows, Mac, or the Linux computer with administrative rights.
- · A 4 GB or larger USB flash drive or SD card that you do not mind clearing.

### Step 1- Check for the Chrome OS is missing or damaged message

If you see this message, you can first try to perform a hard reset on your Chromebook by pressing Refresh + Power. If you still see this message after performing a hard reset, please proceed to Step 2.

If you see the Chrome OS verification is turned off message, refer to Chrome OS verification is turned off section below.

### Step 2- Create the recovery USB flash drive or SD card

Insert a USB flash drive or SD card into your computer and follow the instructions below

#### Table 15. USB flash drive or SD card

| Operating System           | Instructions                                                                                                    |
|----------------------------|----------------------------------------------------------------------------------------------------|
|                            | Create a recovery flash drive by using the Image Burner. The tool may not be available in all languages.                                                                                                    |
| Chrome Device Instructions | Type chrome://imageburner into the omnibox (browser's address bar) .                                                                                                    |
|                            | 2 Run the tool and follow the instructions that appear on your screen.                                                                                                    |
|                            | NOTE: When recovering your Chromebook, make sure to create the recovery flash drive on the same model.                                                                                                    |
| Windows Instructions       | Click this link to download the Recovery Tool. If you are a network administrator for your school, business, or organization, click this link to download the Recovery Tool: 2. 3.                                                                                                    |
|                            | 2 Run the tool and follow the instructions that appear on your screen.                                                                                                    |
|                            | After you recover your Chromebook, you must format your USB flash drive or SD card using the Recovery Tool. If you do not format your USB flash drive or SD card, you will not be able to use all the storage space on your external device. Additionally, your USB flash drive or SD card may not be recognizable by Windows. |
| Mac Instructions           | Create a recovery flash drive by using the Recovery Tool. The tool may not be available in all languages.                                                                                                    |
|                            | 1 Click this link to download the Recovery Tool.                                                                                                    |
|                            | 2 Run the tool and follow the instructions that appear on your screen.                                                                                                    |
|                            | After the process is complete, you might see an alert saying your USB drive or SD card is unreadable. If this fails, try removing and                                                                                                    |

| Operating System   | Instructions                                                                                                    |  |
|--------------------|----------------------------------------------------------------------------------------------------|--|
|                    | reinserting your USB drive or SD card. Your USB drive or SD card should now be ready to use for recovery.                       |  |
|                    | Create a recovery flash drive by using the Recovery Tool. The tool may not be available in all languages.                       |  |
|                    | 1 1.Click this link to download the Recovery Tool.                                                                              |  |
| Linux Instructions | 2 Modify the script permissions to allow execution with the following command: <b>\$ &amp; sudo chmod 755 linux_recovery.sh</b> |  |
|                    | 3 Run the script with root privileges with the following command:\$ sudo bash linux_recovery.sh                                 |  |
|                    | 4 Follow the prompts from the tool to complete building the operating system image.                                             |  |

### Reinstall the Chrome Operating System

- 1 Start your Chromebook.
- 2 When the Chrome OS is missing or damaged screen appears, insert the USB flash drive or SD card you created into the USB port or SD card slot on your Chrome device
- Wait for the Chromebook to boot up from the flash drive
- 4 Follow the instructions that appear on the screen.
- 5 On successful installation of the Chrome operating system, you will be prompted to remove the USB flash drive or SD card.
- 6 Remove the USB flash drive or SD card when prompted, and your Chromebook will automatically restart.

You should now be able to start your Chromebook as normal. Because the data stored on your Chromebook has been cleared, you will need to go through the initial setup again. Make sure you sign in with your primary Google Account, because this account will be set as the owner account.

## Chrome OS verification is turned off Message

By default, Chromebooks are set to the normal user mode. If you've set the user mode to developer mode instead, you'll see a screen with the message "Chrome OS verification is turned off" when you start up. Use the developer mode if you want to test your own version of the Chrome operating system.

Press Ctrl+D to enter developer mode. If you press the space bar instead, you'll see a screen asking to recover your device.

### **Troubleshooting Tips**

#### **Table 16. Troubleshooting tips**

| Question                                                  | Solution                                                                                                    |  |
|-----------------------------------------------------------|----------------------------------------------------------------------------------------------------|--|
| I am unable to recover my Chromebook                      | To help ensure that you are running the latest version of Chrome OS once you recover your Chromebook, we recommend creating the recovery media with the latest version of Chrome OS and avoid using recovery media that may contain an older version of the operating system. |  |
| An error message <b>An unexpected error has occurred.</b> | Try the following steps:                                                                                                    |  |
|                                                           | 1 Confirm that you successfully completed all instructions<br>exactly as specified in Step 2: Create the recovery USB flash<br>drive or SD card above.                                                                                                    |  |
|                                                           | 2 Try using a different USB stick or SD card.                                                                                                    |  |

Question Solution

An error message You are using an out-of-date Chrome OS recovery image.

You successfully recovered your Chromebook but now you can not use your USB or SD card with Windows

You successfully recovered your Chromebook but now Windows does not recognize the whole size of the USB or SD card used for recover.

3 If the problem persists, contact Google Chrome support team.

You should download an up-to date recovery image. Simply follow all the instructions exactly as specified in Step 2 above.

After you have completed recovery, you need to format your USB or SD card using the recovery tool.

After you have completed recovery, you need to format your USB or SD card using the recovery tool.

# Getting help

# **Contacting Dell**

#### Prerequisite

(i) NOTE: If you do not have an active Internet connection, you can find contact information on your purchase invoice, packing slip, bill, or Dell product catalog.

#### About this task

Dell provides several online and telephone-based support and service options. Availability varies by country and product, and some services may not be available in your area. To contact Dell for sales, technical support, or customer service issues:

#### **Steps**

- 1 Go to Dell.com/support.
- 2 Select your support category.
- 3 Verify your country or region in the **Choose a Country/Region** drop-down list at the bottom of the page.
- 4 Select the appropriate service or support link based on your need.